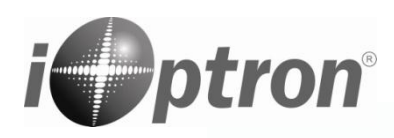

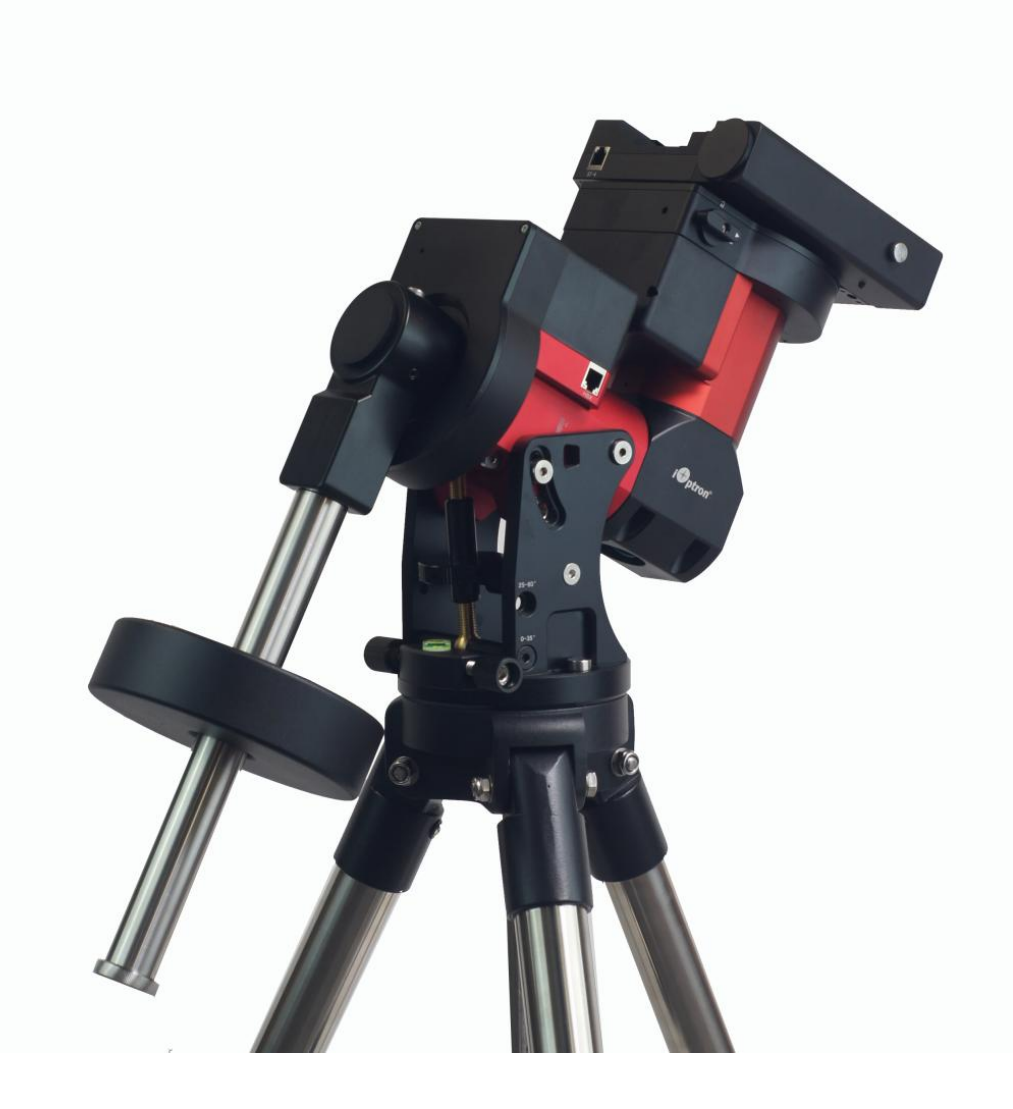

# **iOptron® Center-Balanced Equatorial Mount**

# **Instruction Manual**

Product CEM40, CEM40G, CEM40EC and CEM40-NUC (C40XXX)

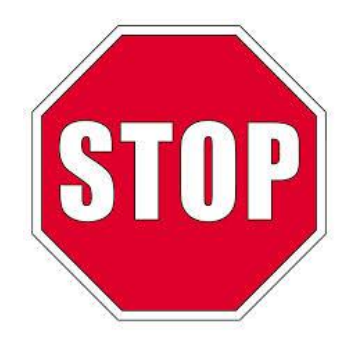

Please read the included CEM40 Quick Setup Guide (QSG) BEFORE taking the mount out of the case!

This product is a precision instrument. Please read the included QSG before assembling the mount. Please read the entire Instruction Manual before operating the mount.

You must hold the mount firmly when disengaging the gear switches. Otherwise personal injury and/or equipment damage may occur. Any worm system damage due to improper operation will not be covered by iOptron's limited warranty.

If you have any questions please contact us at support@ioptron.com

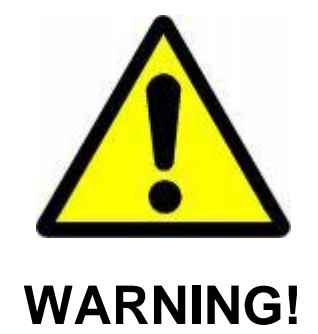

*NEVER USE A TELESCOPE TO LOOK AT THE SUN WITHOUT A PROPER FILTER! Looking at or near the Sun will cause instant and irreversible damage to your eye. Children should always have adult supervision while using a telescope.*

# <span id="page-2-0"></span>**Table of Contents**

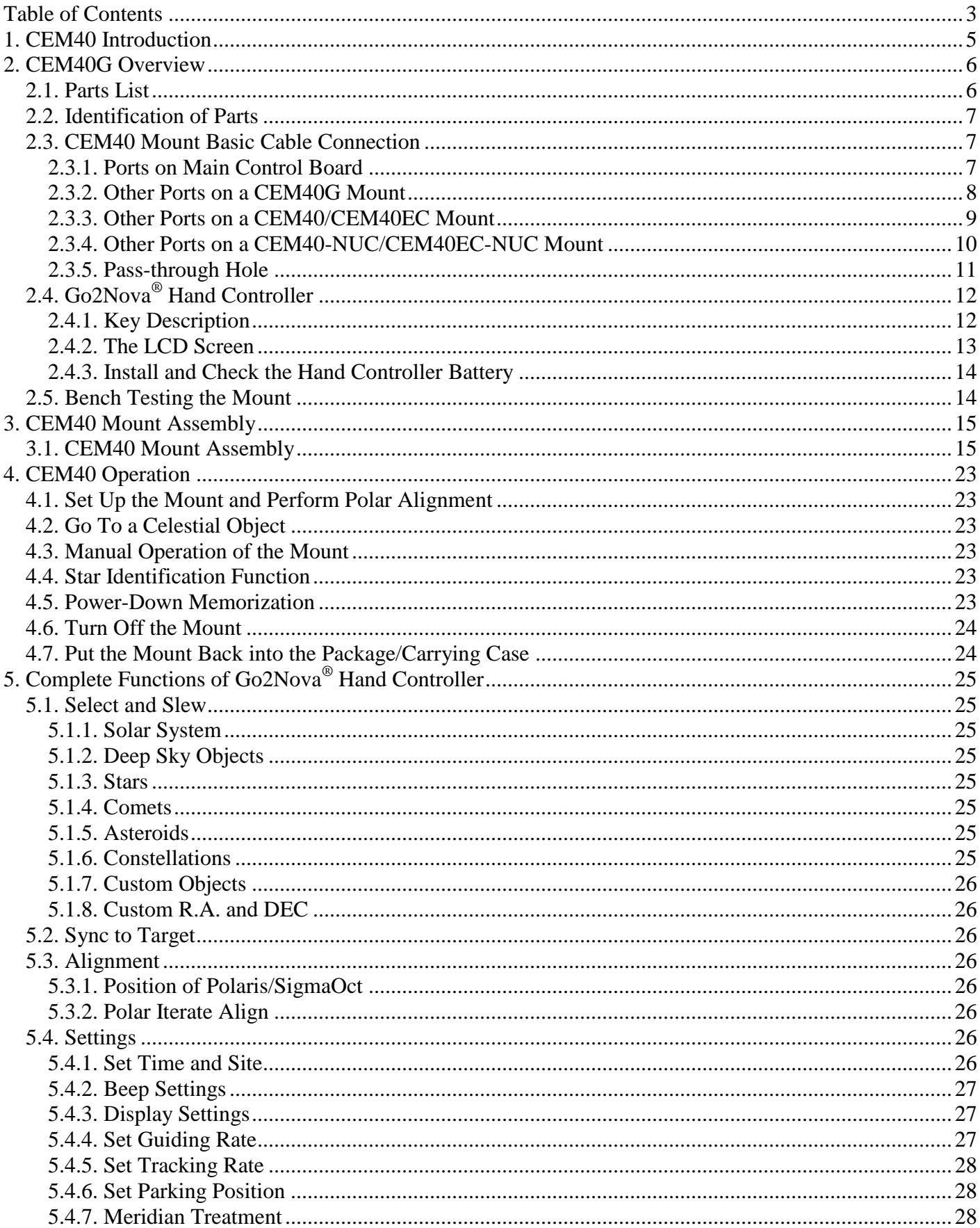

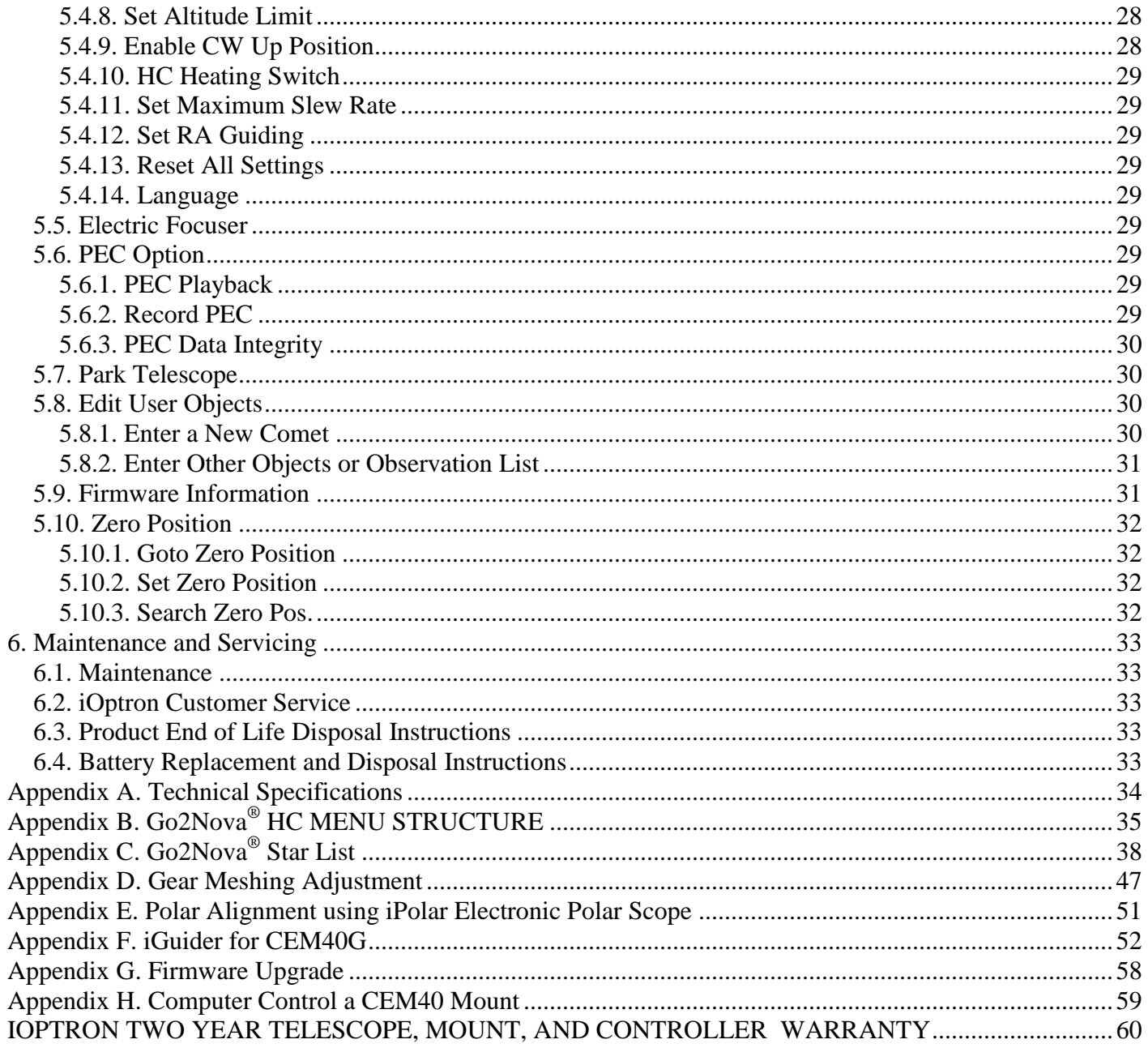

Ver. 3.1 2023.01<br>iOptron reserves the rights to revise this instruction without notice. Actual color/contents/design/function may differ from those described in this<br>instruction manual.

# <span id="page-4-0"></span>**1. CEM40 Introduction**

The iOptron® CEM40 mount is the next generation of center-balanced equatorial mounts. This mount is incredibly eye-pleasing, and its beauty is found in more than its appearance. The functionality of the mount is superb. Weighing in at only 15.8lbs., this mount can support a payload of up to 40lbs! That's incredible!

This mount also has an integrated electronic polar finder scope known as the iPolar™. This tool ensures the accurate alignment of a telescope, even when the pole star is obscured. There are large levers on the quick-lock drive engagement system; these large levers make it easy to snap the gears into place.

Make way for an innovative mount! iOptron CEM40G mount has a built-in iGuider™ guiding camera. The mount has a 6" dual saddle that accommodates Losmandy and Vixen-style dovetail plates.. The CEM40 also uses iOptron's ultra-quiet, low-power consumption stepper motor drive system, aiding the mount in providing precise tracking.

The iOptron CEM40 mount uses the Go2Nova® hand controller to navigate the night sky. This incredible technology helps observers find celestial objects with the aid of the mount's 212,000+ object database! For those looking for a telescope that has the capability of tracking and finding beautiful night sky objects, this mount is a must have tool.

#### **Features:**

- Unique design, Center-Balanced equatorial mount (CEM) for maximum payload and minimum mount weight
- Idea for both visual observation and astrophotography
- Maximum payload of 40 lbs (18 kg) with the mount weight of only 17.4 lbs (7.9 kg)
- All metal, CNC machined with red/black anodized
- Easy to use quick-lock gear clutches
- $\bullet$  Integrated iPolar<sup>TM</sup> electronic polar finder
- $\bullet$  Built-in iGuider<sup>TM</sup> guiding camera (CEM40G model)
- Low periodic error: <±7.5 arc seconds for CEM40, CEM40G, < 0.3 arcsec rms for CEM40EC
- Permanent periodic error correction (PPEC) or Real-time periodic error correction (for CEM40EC)
- Precision stepper motor for precise GOTO and accurate tracking
- Go2Nova® hand controller with Advanced GOTONOVA® GOTO Technology with built-in heater
- Integrated ST-4 autoguiding port
- 32-channel external Global Positioning System (GPS)
- USB communication port
- Cable management system
- 6" Vixen, Losmandy dual saddle
- 1.5 inch heavy-duty stainless steel tripod (5kg), optional LiteRoc<sup>TM</sup> tripod or Tri-pier
- Optional WiFi module (iStarFi, #7434) for mount control via SmartPhone/Tablet/Computer

# <span id="page-5-0"></span>**2. CEM40G Overview**

## <span id="page-5-1"></span>*2.1. Parts List<sup>1</sup>*

## **SHIPPING CONTENTS**

Your new CEM40 mount comes in three shipping boxes. One box contains a CEM40 mount head, hand controller, counterweight shaft, and accessories. One box contains a tripod. Third box is an 11lbs counterweight (#8027). The contents are:

- iOptron<sup>®</sup> CEM40 telescope mount
	- $\circ$  CEM40 with iPolar<sup>TM</sup> electronic Polar Scope (#C401A1, #C402A1, #C401A3, #C402A3);
	- o CEM40EC with iPolar and High Precision Optical Encoder (#C404A1, #C404A3);
	- o CEM40G with iPolar and iGuiderTM guiding system (#C402AG3); or
	- o CEM40-NUC/CEM40EC-NUC (#C402AN3, #C404AN3)
- Go2Nova<sup>®</sup> Hand Controller
- One 11lbs (5 kg) counterweight (#8027)
- Stainless steel counterweight shaft (Φ28mm)
- CEM40 GPS module
- AC adapter with 2.5m/5.5mm DC plug, center positive (100V-240V, indoor use only)
- 2X coiled control Cable (6P6C RJ11 to RJ11, straight wired)
- USB cable
- Tripod
- Quick Start Guide

## **OPTIONAL PARTS**

- Tri-Pier (#8034)
- iStarFi wireless adapter (#7434)

#### **ONLINE RESOURCES** *(click on the "Support" menu at www.iOptron.com)*

- Quick Start Guide (w/update)
- Instructional manual
- Tips for set up
- Hand controller and mount firmware upgrades (check online for latest version)
- iOptron Commander/ASCOM driver
- Reviews and feedback from other customers
- Accessories

 $\overline{a}$ 

 $1$  US market only. Actual contents, design, color and function may vary.

## <span id="page-6-0"></span>*2.2. Identification of Parts*

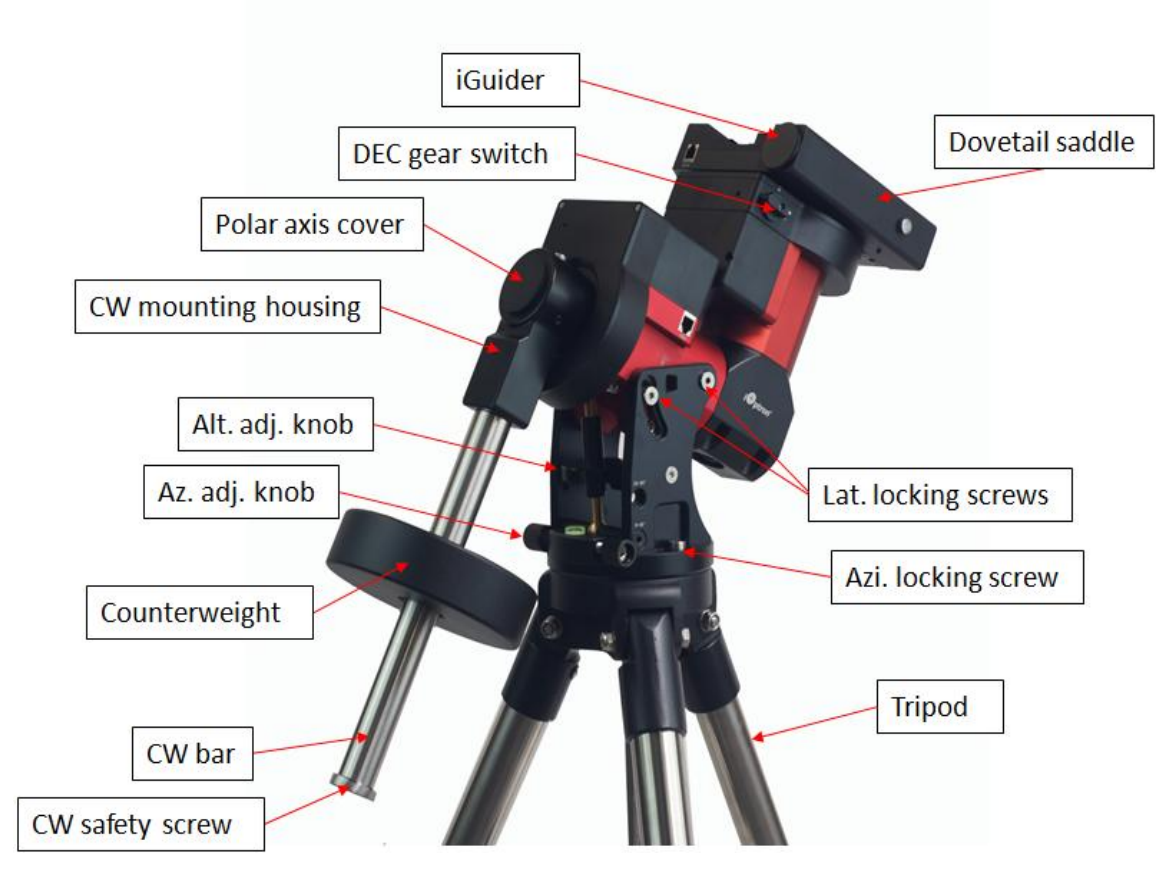

Figure 1.CEM40G mount assembly shown

## <span id="page-6-1"></span>*2.3. CEM40 Mount Basic Cable Connection*

## <span id="page-6-2"></span>**2.3.1. Ports on Main Control Board**

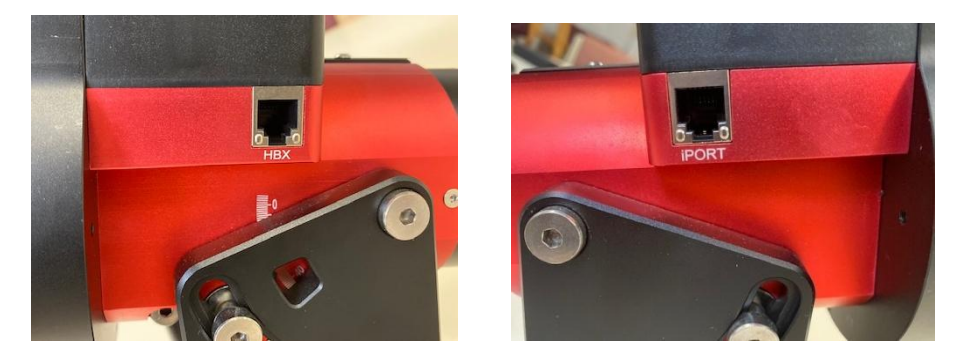

Figure 2. Ports on a CEM40 main board

- HBX (Hand Box): For connecting to a Go2Nova Hand Controller
- iPORT: Auxiliary port for connecting to other iOptron accessories, such as a GPS receiver, an iStarFi wi-fi adapter, an electronic focuser or for observatory dome control. **DO NOT** plug ST-4 guiding camera cable into this port. It will damage the guide camera electronics.

## <span id="page-7-0"></span>**2.3.2. Other Ports on a CEM40G Mount**

## *Power Panel on Rear of RA axis*

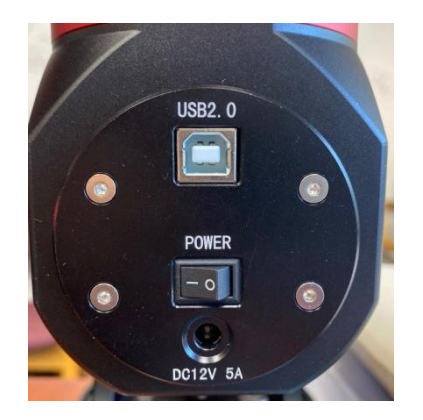

Figure 3. CEM40G Power Panel on Rear of RA axis

- POWER (I/O): Power Switch
- DC 12V 5A: DC power socket to power the mount (2.5mmX5.5mm, center positive)
- USB2.0: USB input port to connect to iPolar, iGuider, USB 2.0 Port on dovetail saddle, as well as mount computer control and firmware upgrade.

## *Ports on the Dovetail Saddle*

On the back of the dovetail saddle, there are one USB2.0 port and two DC 12V outputs.

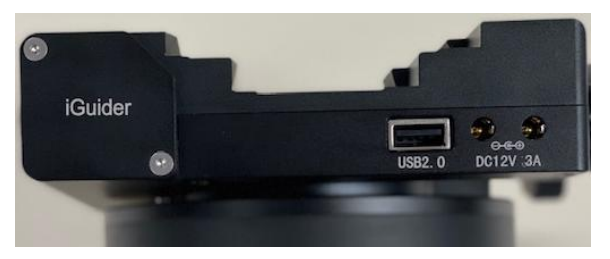

Figure 4. Port on back of the dovetail saddle of a CEM40G mount

- 1X USB 2.0 ports with standard type A connectors for connecting accessory;
- 2X DC12V power outlet (2.1mmX5.5mm, center positive, max. current 3A in total) for powering accessories such as CCD cameras, filter wheels, or electric focusers;

The ST-4 guiding port is located in front of the dovetail saddle.

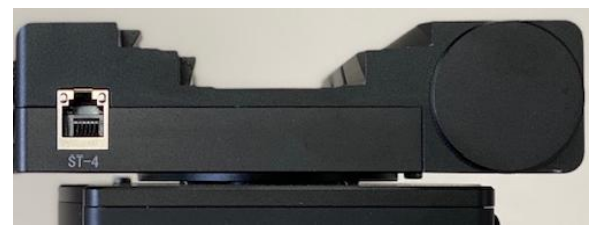

Figure 5. Port on front of the dovetail saddle

ST-4: ST-4 compatible autoguiding port. The wiring is shown in [Figure 6](#page-8-1)

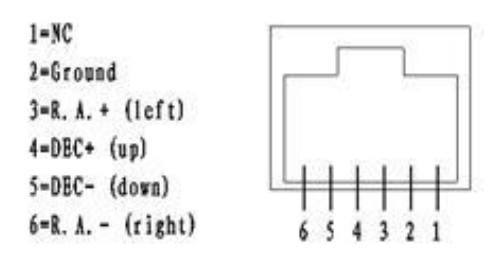

Figure 6. ST-4 Compatible Guiding Port Wiring

## <span id="page-8-1"></span><span id="page-8-0"></span>**2.3.3. Other Ports on a CEM40/CEM40EC Mount**

## *Power Panel on Rear of RA axis*

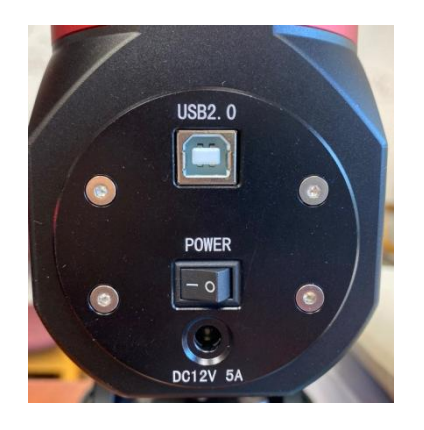

Figure 7. CEM40G Power Panel on Rear of RA axis

- POWER (I/O): Power Switch
- DC 12V 5A: DC power socket to power the mount (2.5mmX5.5mm, center positive)
- USB2.0: USB input port to connect to iPolar, iGuider, USB 2.0 Port on dovetail saddle, as well as mount computer control and firmware upgrade.

## *Ports on the Dovetail Saddle*

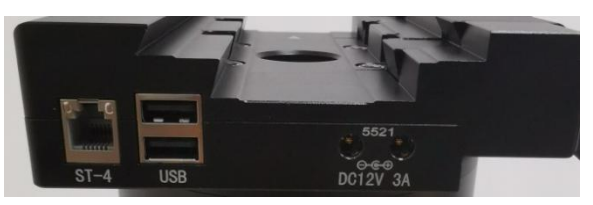

Figure 8. Ports on a CEM40/CEM40EC dovetail saddle

On the back of the dovetail saddle, there are following ports:

- ST-4: ST-4 compatible autoguiding port. The wiring is shown in [Figure 6;](#page-8-1)
- USB: 2X USB2.0 ports with standard type A connectors for connecting accessory;
- DC12V 3A: 2X DC12V power outlet (2.1mmX5.5mm, center positive, max. current 3A in total) for powering accessories such as CCD cameras, filter wheels, or electric focusers

## <span id="page-9-0"></span>**2.3.4. Other Ports on a CEM40-NUC/CEM40EC-NUC Mount**

## *Power Panel on Rear of RA axis*

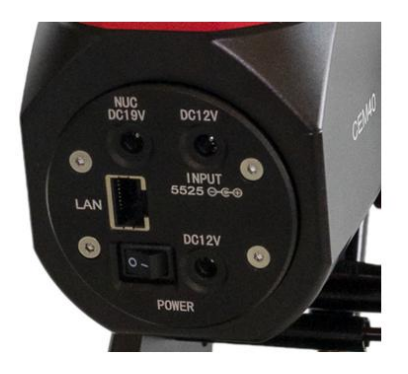

Figure 9. CEM40-NUC Input Panel on Rear of RA axis

- NUC DC19V: Pass through for NUC power input. Connect the AC adapter come with NUC, 19V, or 12V for some later model.
- DC12V INPUT 5525: Optional 12V power input, 2.5mm/5.5mm, for the 3X power outlets on the dovetail saddle. Total current 5A.
- LAN: Pass through Ethernet input to LAN port on dovetail saddle
- I/O (POWER): Power Switch
- DC12V (POWER) : DC power socket to power the mount (2.5mmX5.5mm, center positive)

## *Cable/Port Connection on Dovetail Saddle*

Shown in [Figure 10](#page-10-1) are cable connection between an Intel NUC and the mount.

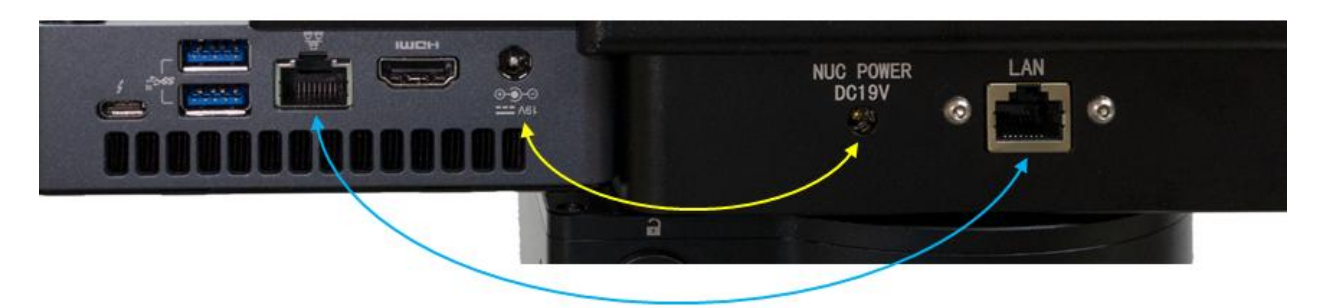

- NUC POWER DC19V: NUC power to power the NUC minicomputer through the mount cable management system (Yellow line)
- LAN: Ethernet ports (blue line)

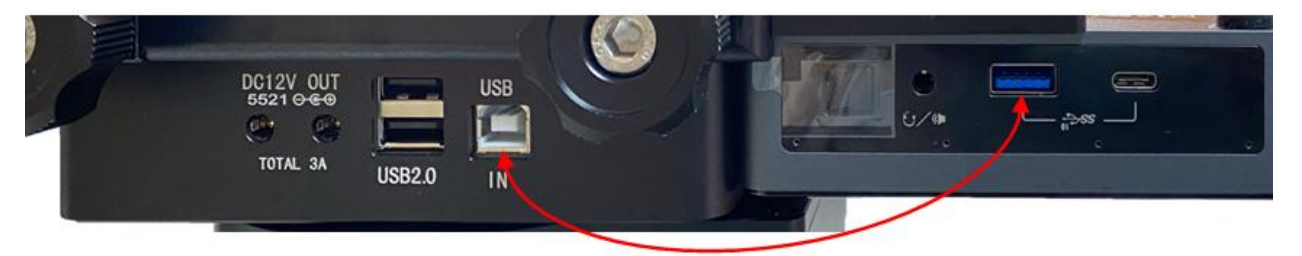

- DC12V OUT 5521: Power outlets from the mount main power, up to 3A
- USB2.0: USB2.0 Hub for other USB devices
- USB IN: USB input port to connect to iPolar, 2X USB2.0 ports and mount computer control and firmware upgrade. If a NUC is used, the is the port connected to a NUC USB port (red line)

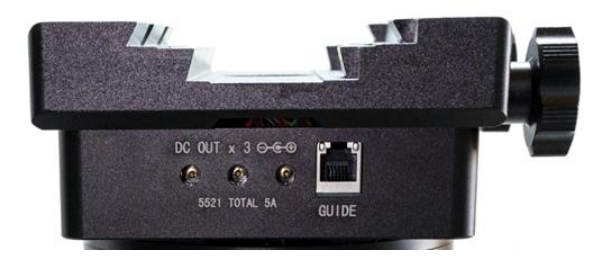

Figure 10. Cable/Ports connection of a CEM40-NUC

- <span id="page-10-1"></span>• DC OUTX3: DC outlets, total current 5A, 2.1/5.5 mm plug, powered by cable management input
- GUIDE: Guiding port, support ST-4 guiding device/camera

#### *Suggested Intel NUC*

Those NUC with thickness less than 38mm with be fit onto the mount without interference with the mount body, such as Intel Frost Canyon or Tiger Canyon with "Slim" K chassis. *Please double check your NUC's mounting holes.*

#### <span id="page-10-0"></span>**2.3.5. Pass-through Hole**

There is a hole on dovetail saddle that allows a user to run his own cables down through the mount to the bottom of the DEC axle.

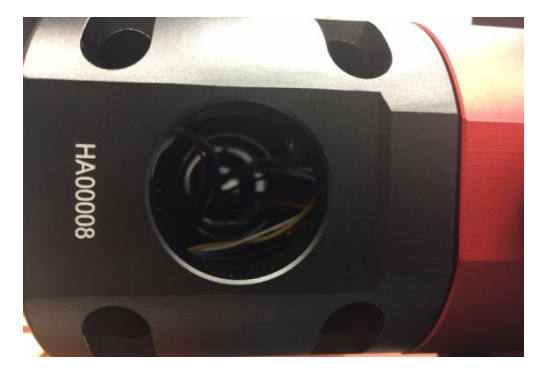

Figure 11. Openings for custom cable management

# *2.4. Go2Nova® Hand Controller*

<span id="page-11-0"></span>Either Go2Nova® 8407+ or 8410 hand controller (HC) works with a CEM40 mount. Shown in [Figure 12](#page-11-2) is an hand controller. The difference between an 8407+ and an 8410 is if there is a RS232 port on the HC. The RS232 port is only for HC firmware upgrade, which will be done via main board for an 8410 HC. The HC has an integrated heater that ensures the LCD display will work at the temperature as low as -20ºC(-4ºF). It has a large LCD screen, function, direction, and number keys on the front; a red LED reading light on the back; and a HBX (6-pin) at the bottom.

**The CEM40 mount can be operated without the hand controller attached if it is controlled via a SmartPhone/Tablet/Computer.**

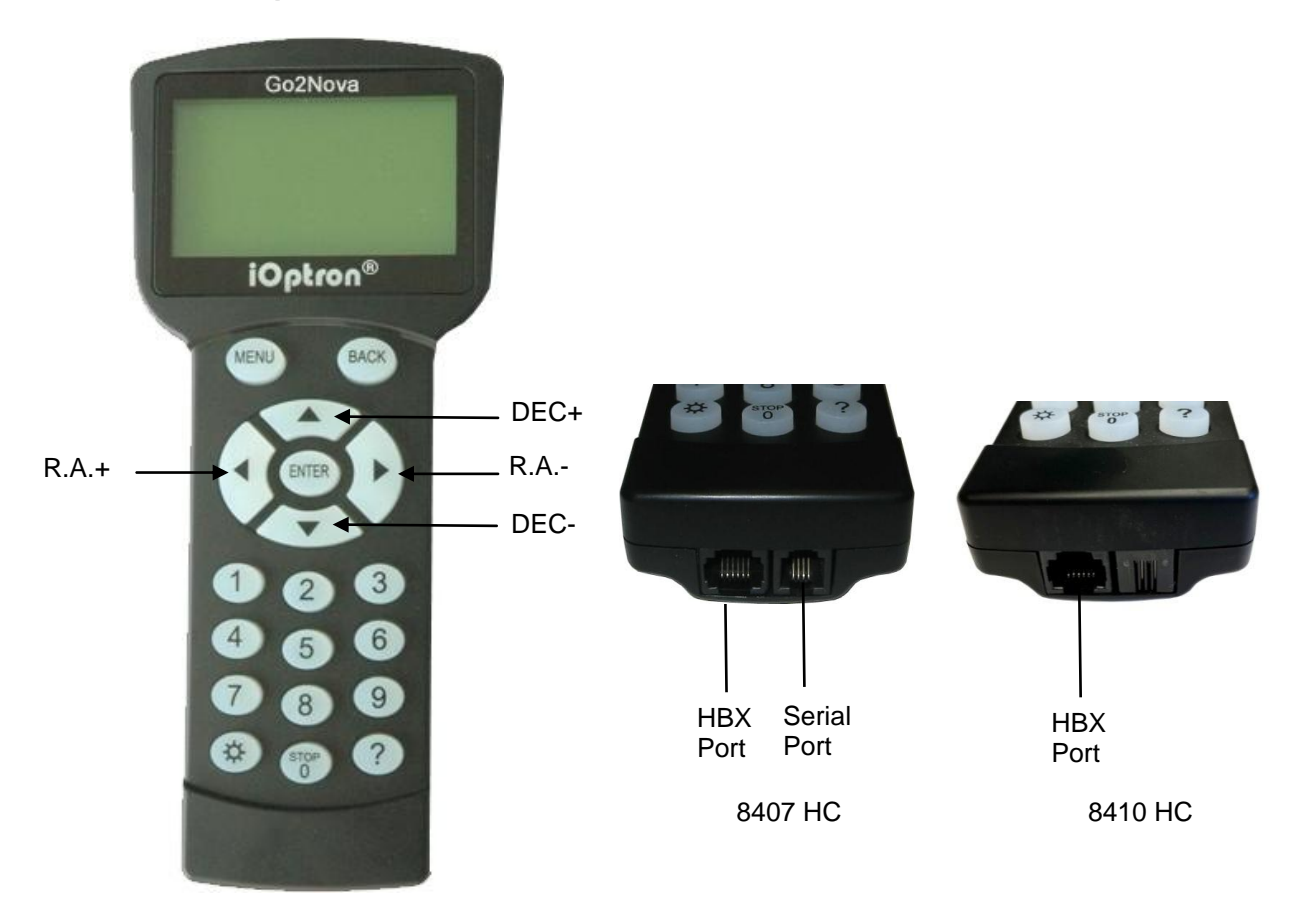

Figure 12. Go2Nova<sup>®</sup> hand controller (HC)

#### <span id="page-11-2"></span><span id="page-11-1"></span>**2.4.1. Key Description**

- MENU Key: Press "MENU" to enter the Main Menu.
- BACK Key: Move back to the previous screen, or end/cancel current operation, such as slewing.
- ENTER Key: Confirm an input, go to the next menu, select a choice, or slew the telescope to a selected object.
- Arrow (▲▼◄►) Keys: The arrow keys are used to control the movement of DEC and R.A. axes. Press and hold ▲(DEC+),▼(DEC-) buttons to move a telescope along the DEC direction, ◄(R.A.+), ►(R.A.-) to move a telescope along the R.A. direction. They are also used to browse the menu or move the cursor while in the menu. Press and holding an arrow key for a fast scrolling.
- Number Keys: Input numerical values. Also used to adjust speeds (1: 1X; 2: 2X; 3: 8X; 4: 16X; 5: 64X; 6: 128X; 7: 256X; 8: 512X; 9: MAX)
- Light Key( $\circledx$ ): Turns on/off the red LED reading light on the back of the controller.
- Help (?) Key: Identify and display bright stars or objects that the telescope is pointing to.
- STOP/0 Key: Stop the mount during GOTO. Also toggling between starting and stopping tracking.
- HBX (Handbox) port: connect the HC to the CEM40 mount using a 6P6C RJ11 cable.

## <span id="page-12-0"></span>**2.4.2. The LCD Screen**

The Go2Nova HC has a large 8-line, 21-character per line, LCD screen which displays information on the status of the mount as shown in [Figure 13.](#page-12-1)The user interface is simple and easy to operate.

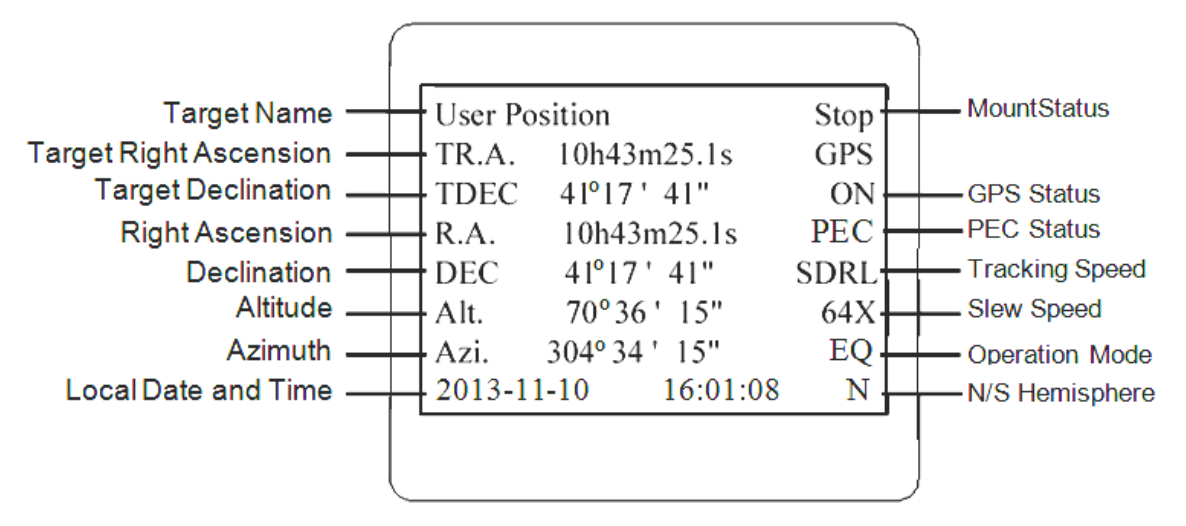

Figure 13. Go2Nova HC LCD Information Screen

- <span id="page-12-1"></span>1. Target Name/Mount Position: displays the name of the target that telescope is currently pointed to or the current mount position.
	- Zero Position: The reference position for GOTO. The mount can move to Zero Position using "**Goto Zero Position**" or **"Search Zero Position"** command;
	- User Position: The mount is pointed to a user defined position, which could be a particular celestial object or simply a position determined by pressing an arrow key;
	- An object name, such as "Mercury" or "Andromeda Galaxy": Name of the star or celestial object that the mount is currently slewing to or tracking.
- 2. Target R.A.: Right Ascension (R.A.) of the target object.
- 3. Target Declination: Declination (DEC) of the target object.
- 4. Right Ascension: Current R.A. of the telescope.
- 5. Declination: Current DEC of the telescope.
- 6. Altitude: Altitude of the telescope (degrees vertical from the local horizon zenith is 90º).
- 7. Azimuth: Azimuth of the telescope (north is  $0^0$ , east is  $90^0$ , south is 180<sup>0</sup>, and west is 270<sup>0</sup>).
- 8. Local Date and Time: displays the local time in a format of YY-MM-DD HH:MM:SS.
- 9. Mount Status: Displays the current operational status of the mount.
	- Stop: mount is not moving;
	- Slew: mount is moving with an arrow key is pressed or a GOTO command, such as "*Select and Slew*" or "*Goto Zero Position*";
	- Tracking: mount is at a tracking status.
- 10. GPS status: When the power is turned on, the initial GPS status will be "GPS ON", which means that the mount is connected to its GPS receiver and is seeking a satellite signal. When the GPS receiver finds the satellites and receives the GPS signal the status will change to "GPS OK".
- 11. PEC status: Display of "PEC" here Indicates the Periodic Error Correction playback is turned on. Default is off.
- 12. Tracking speed: Displays the current tracking rate of the mount.
	- SDRL: mount is tracking at sidereal speed;
	- Solar: mount is tracking at solar speed;
	- Lunar: mount is tracking at lunar speed;
	- CSTM: mount is tracking at a custom, user-defined speed.

13. Slew speed: The mount has 9 slew speeds: 1X, 2X, 8X, 16X, 64X, 128X, 256X, 512X, MAX (~4º/sec).

14. Operation Mode: EQ indicates that the mount is operating in an equatorial mode.

## <span id="page-13-0"></span>**2.4.3. Install and Check the Hand Controller Battery**

The hand controller has a real time clock (RTC) which should display the correct time every time the mount is turned on. If the time is incorrect, please check the battery inside the hand controller and replace it if needed.

The hand controller uses a CR2032 button battery to keep the Real Time Clock running. The HC is shipped without battery installed due to shipping restrictions. Open the HC back cover using a good size #1 Phillips driver. With battery + sign facing up, slide the battery under two small metal hooks on the positive side first. Then push the battery down to make a good contact.

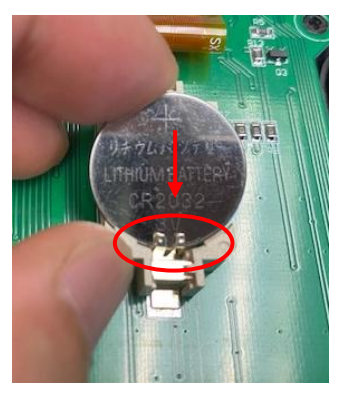

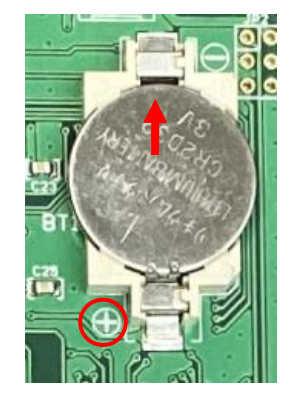

Figure 14. Install a CR2032 battery

If the hand controller can't display the correct date and time, most likely the battery power is low and needs be replaced.

## <span id="page-13-1"></span>*2.5. Bench Testing the Mount*

The counterweight shaft is designed to counter balance the mount's own weight. It is recommended that the CW shaft is installed when testing the mount's function. Slewing the mount without the CW shaft installed *is not recommended*.

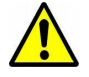

*NEVER operate the mount with only the counterweight or OTA on it. It may damage the mount drive system.*

# <span id="page-14-0"></span>**3. CEM40 Mount Assembly**

## <span id="page-14-1"></span>*3.1. CEM40 Mount Assembly*

**NOTE: The CEM40 mount is a precision astronomical instrument. It is highly recommended that you read this entire manual and become familiar with the nomenclature and function of all components before starting assembly.**

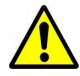

**WARNING: DO NOT rock the counterweight shaft rigorously. This may damage the worm/drive gear system and such damage will not be covered by warranty.**

#### **STEP 1. Remove mount head from package**

Remove mount head from package: The RA axle is locked by an Allen wrench. Make sure it is inserted all the way in. Check the R.A. Gear Switch and make sure it is unlocked before removing the mount from the box.

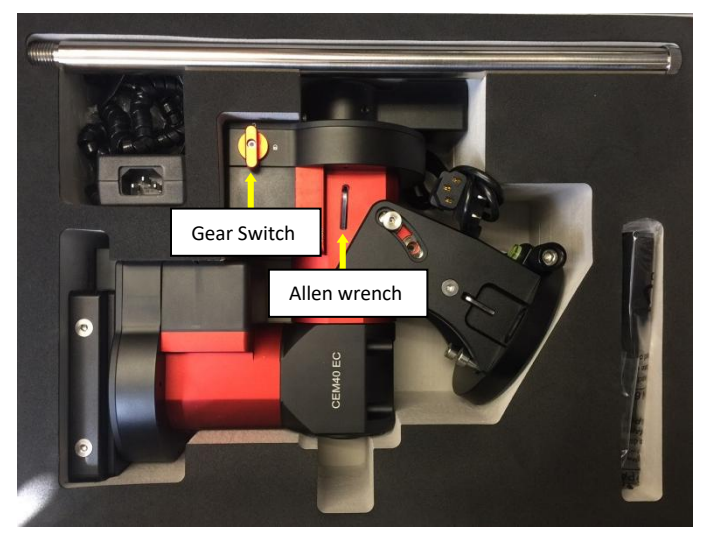

Figure 15. Mount in a hard case

## **STEP 2. Set up tripod**

The tripod top is 120 mm in diameter with 2x M6 holes 103 mm apart for mounting. Two additional M6 holes are for the Alignment Peg (the one on top of a leg is for high latitude use; the other one between two legs is for low latitudes). Thread the Alignment Peg into the correct M6 hole. Insert the Accessory Tray through the center rod and secure the setup by tightening Locking Knob from underneath.

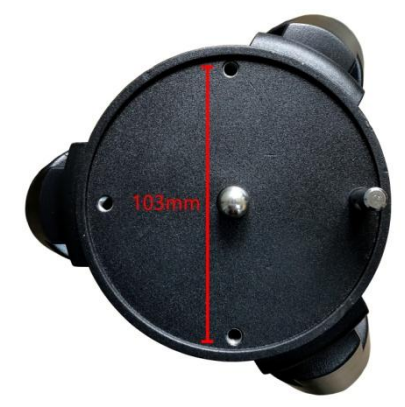

Figure 16. Tripod top

#### **STEP 3. Attach the mount**

Retract the 2x Azimuth (Azi) Adjustment Screws from both sides to leave ample space for the alignment peg to fit in between the 2 Azi Adjustment Screws. Remove the 2x Azi Locking Screws, with washers, from the mount base. Secure the mount head by tightening the Azi Locking Screws into the M6 holes on the tripod. Use the included Allen wrench if needed.

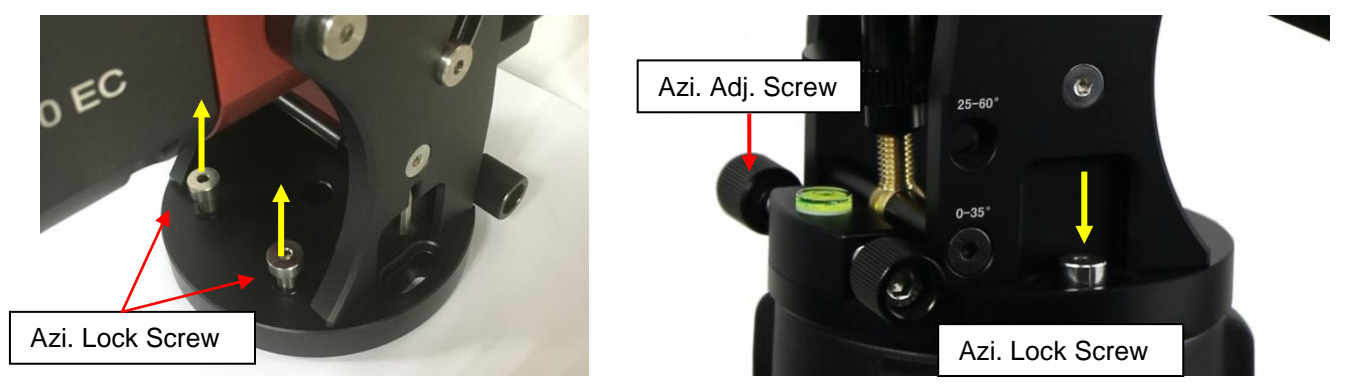

Figure 17. Attach the mount

Level the mount by adjusting the tripod legs. Use the build-in Bubble Level Indicator or an external leveler for this purpose.

#### **STEP 4. Adjust latitude**

Without any payload, slightly loosen the 4x Latitude Locking Screws. Use the Latitude Adjustment Knob to set the correct latitude value, as displayed in the Latitude Mark Window. Insert the Allen wrench into the Latitude Adjustment Knob for more turning torque.

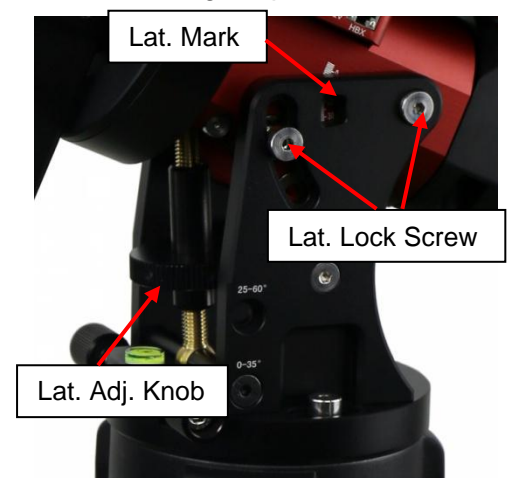

Figure 18. Adjust latitude

Two latitude ranges,  $0\text{-}35^\circ$  and  $25\text{-}60^\circ$ , can be set up for the mount head. To change the latitude range from one to the other, **both** the Latitude Position Bolt and the Latitude Locking Screws need to be moved to the correct locations (see photos below).

Loosen the Latitude Locking Screws just enough to adjust the latitude setting to 30°. Move the Latitude Locking Screws with washers (one on each side) to the new locations revealed, do not tighten them just yet.

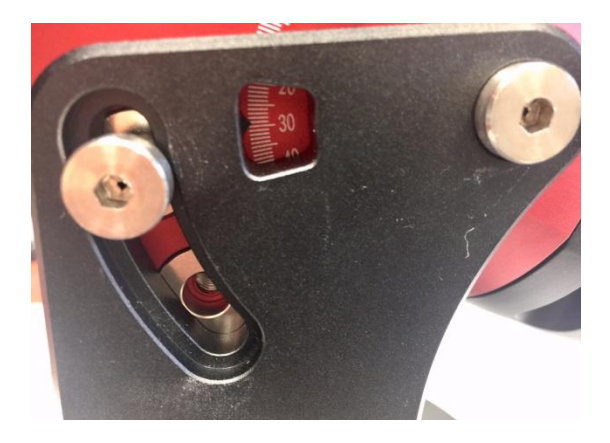

Figure 19. Latitude mark window

Unthread and remove the Position Bolt to its new location. Adjust the Latitude Adjustment Knob while holding the brass eyebolt until it lines up with the Position Bolt. Secure the Latitude Position Bolt.

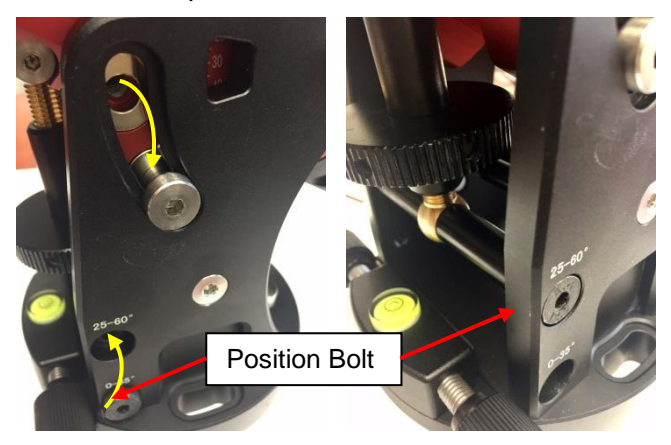

Figure 20. Change latitude range

## **STEP 5. Install Counterweight (CW) Shaft**

Thread the CW shaft into the CW shaft mounting house. For low latitudes (<10°), a special CW mounting house is needed. (Contact iOptron for more information)

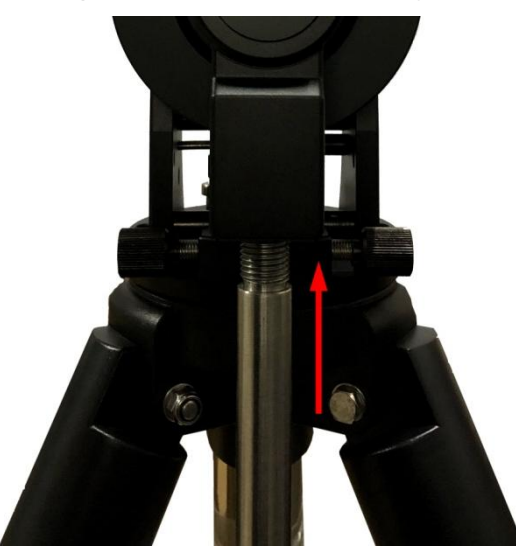

Figure 21. Install CW shaft

#### **STEP 6. Install Counterweight(s) and Telescope**

Before putting on CW, make sure the mount is at its zero position, i.e., CW shaft points to the ground. **Disengage the R.A. Gear Switch and insert the Allen wrench to lock the RA axis before loading the CW.** Remove the CW Safety Cap at the end of CW Shaft. Glide the CW over the shaft with the larger hole opening facing down. Tighten the CW Locking Screw to hold the CW in place. Place the Safety Cap back onto the shaft. Move the CW to the bottom of the shaft and tighten the CW locking Screw.

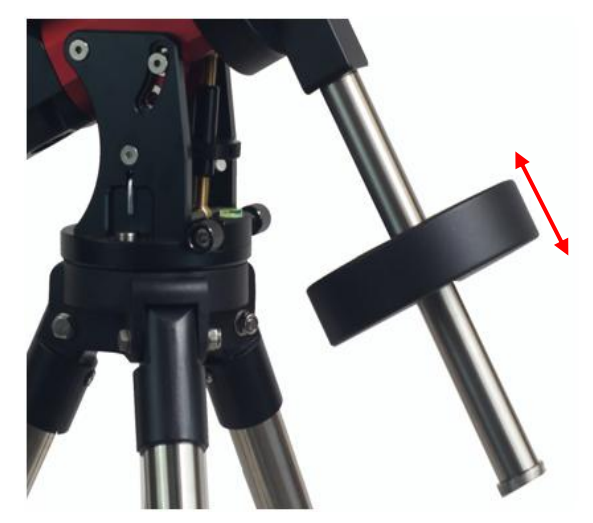

Figure 22. Install Counterweight

#### **You may need more CW for heavier payloads, or a smaller CW for lighter scopes.**

CEM40 is equipped with a Vixen/Losmandy-D dual saddle. It can receive either a Vixen or a Losmandy-D plate. Release the dovetail saddle locking knobs and slide the telescope dovetail plate into the saddle. Tighten the saddle locking knobs.

#### **STEP 7. Balance the Payload**

**Before mounting an OTA, make sure the arrow on dovetail saddle is facing front.** If it is not, release DEC gear switch and rotate dovetail saddle.

After attaching the scope and accessories, the mount head assembly must be balanced in both DEC and RA axes to ensure minimum stresses on the mount driving mechanism.

**CAUTION: The telescope may swing freely when the R.A. or DEC Gear Switch is disengaged. Always hold on to the mount and/or telescope assembly before releasing the Gear Switches to prevent it from swinging, which can cause personal injuries and/or equipment damages.**

Set the mount at Zero Position. Disengage both RA and DEC gear switches and move the mount to horizontal position to check balance. Return to Zero Position for balance adjustment. Balance the DEC axis by moving the scope with accessories back and forth in the mount saddle or within the scope mounting rings. Balance the assembly in R.A. axis by moving CW along its shaft. Repeat the process until both DEC and RA axes are balanced.

**CAUTION: The balancing process MUST be done with Gear Switch at the total disengaged position! Otherwise it might damage the worm system.**

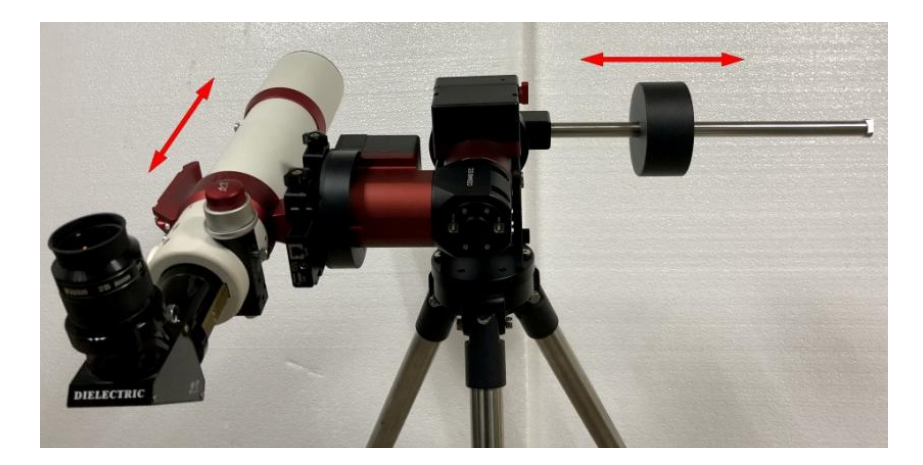

Figure 23. Balance a mount

Return the mount to Zero Position after balancing and engage gear switches.

## **STEP 8. Connect Cables**

Plug in included 12V/5A DC power supply to the DC12V 5A socket, which is located at the end of the RA axis.

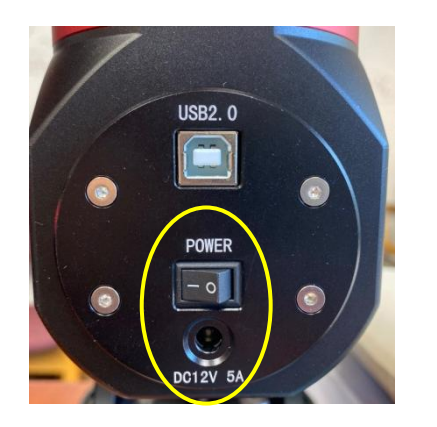

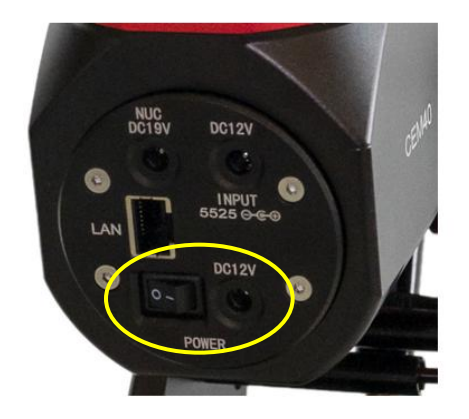

Figure 24. Power connection

Connect the Go2Nova® Hand Controller to the HBX port on the mount main board. Plug GPS module into the iPORT with a coiled cable. When powering on, GPS ON sign should be displayed at the upper right corner of the hand controller.

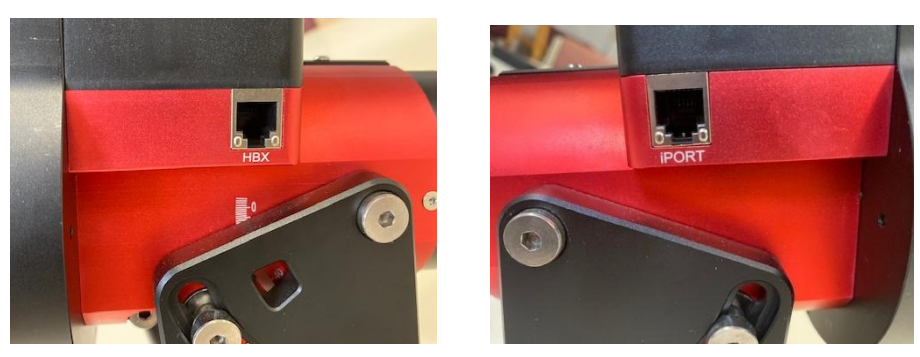

Figure 25. Ports for cables

If you want to use the iPort for another accessory, such as wi-fi adapter (iStarFi #7434), or electronic focuser (#8451/#8452), you may disconnect the GPS module after it picks up satellites signals and displays GPS OK on hand controller. (It takes about 1 to 2 minutes in normal conditions).

#### **STEP 9. Setting up the Hand Controller**

The CEM40 mount is equipped with a GPS receiver which will receive the time, longitude and latitude information for your current location from satellites after a link is established. However, there are still some parameters which need to be entered to reflect your location, such as time zone information and whether daylight saving time is currently in effect. This information will be stored in the hand controller memory along with longitude and latitude coordinates until they need to be updated.

A clear sky and open space outside is needed for the GPS to establish a link with the satellites.

To set up the controller, press **MENU** =>"**Settings**":

```
Select and Slew
Sync. to Target
Alignment
Settings
Electric Focuser
PEC Options
Park Telescope
Edit User Objects
```
Press **ENTER** and select "**Set Time and Site**" Firmware Information

```
Set Time and Site
Beep Settings
Display Settings
Set Guiding Rate
Set Tracking Rate
Set Parking Position
Meridian Treatment
Set Altitude Limit
Set Eyepiece Light
```
Press **ENTER**. A time and site information screen will be displayed:

```
Daylight Saving Time Y
UTC -300 Minute(s)
2019-03-09 10:19:18
Longitude:W071d08m50s
Latitude: N42d30m32s
Northern Hemisphere
```
#### *Set Local Time*

The time will be updated automatically when the GPS receiver has established its link to the satellites. In the event that the GPS module is unable to establish a link, local time can be entered manually. Use the  $\blacktriangleleft$  or  $\blacktriangleright$  key to move the cursor  $\blacktriangleright$  and use the number keys to change the numbers. Use the  $\blacktriangle$  or ▼ button to toggle between "Y" and "N" for Daylight Saving Time, or "+" and "-" for UTC (Coordinated Universal Time) setting. Hold the arrow key to fast forward or rewind the cursor.

In order to make the Hand Controller reflect your correct local time, **time zone information has to be entered.** Press the ◄ or ► key, move the cursor to the third line "**UTC -300 Minute(s)**" to set the time zone information (add or subtract 60 minutes per time zone). For example:

- Boston is "UTC -300 minutes"
- Los Angeles is "UTC -480 minutes"
- Rome is "UTC +60 minutes"
- Beijing is "UTC +480 minutes"
- Sydney is "UTC +600 minutes"

All the time zones in North America are "UTC -", as shown in the following table, so ensure the display shows "**UTC -**" instead of "**UTC +**".

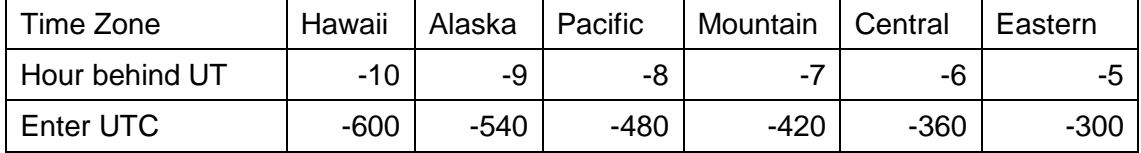

To adjust minutes, move the cursor to each digit and use the number keys to input the number directly. Use ▲ or ▼ key to toggle between "**+**" and "**-**". When the time one information entered is correct, press ENTER and go back to the previous screen. **Note that fractional time zones can be entered.**

*Do not manually add or subtract an hour from displayed time to reflect Daylight Saving Time (DST).* Only select "**Y**" after DST begins.

For other parts of the world you can find your "time zone" information from internet.

#### *Set Observation Site Coordinates*

The fifth and sixth lines display the longitude and latitude coordinates, respectively. The longitude and latitude coordinates will be automatically updated when the GPS picks up a satellite signal. "W/E" means Western/Eastern Hemisphere; "N/S" means Northern/Southern Hemisphere; "d" means degree; "m" means minute; and "s" means second.

If, for any reason, your GPS does not pick up the satellite signal, you can manually enter your longitude and latitude coordinates. Press the ◄ or ► key to move the cursor, use the ▲ or ▼ key to toggle between "W" and "E", and "N" and "S", and use the number keys to change the numbers. It is always a good idea to do your homework and get longitude and latitude coordinates before traveling to a new observation site.

The site coordinates information can be found from your smart phone, GPS receiver or via the internet. Site information in decimal format can be converted into d:m:s format by multiplying the decimal numbers by 60. For example, N47.53 can be changed to N47°31'48"; 47.53° = 47° +0.53°. 0.53º=0.53x60'=31.8', 0.8'=0.8x60"=48". Therefore, 47.53º=47º31'48" or 47d31m48s.

#### *Select N/S Hemisphere*

The Northern/Southern Hemisphere will be selected automatically when the latitude is set, unless the latitude is near the equator. When the latitude is between -10 $\degree$   $\sim$  +10 $\degree$ , set it to Northern Hemisphere if the polar axis is pointing to Northern, or Southern Hemisphere if the polar axis is pointing to South.

#### **STEP 10. Set the Zero Position**

Zero Position is the mount starting reference point which ensures the GOTO performance. Press **MENU** => "**Zero Position**" => "**Search Zero Position**" to let the mount search the Zero Position. Follow the instruction on hand controller display to adjust the Zero Position if RA or DEC is not aligned. Or press **MENU** => "**Zero Position**" => "**Set Zero Position**", to manually set the mount to Zero Position. Loosen the DEC and R.A. Gear Switches in turn to adjust the mount to the Zero Position. Engage the clutches after each adjustment.

#### **STEP 11. Perform Polar Alignment**

#### *Polar Alignment with iPolar Electronic Polar Scope*

CEM40 are equipped with an iPolar<sup>™</sup> electronic polar scope. Plug a USB cable into the USB port on the rear end of the mount RA axis to connect the iPolar to a computer.

To perform polar alignment, please refer to online **iPolar Operation Menu**. It is simple and fast. Steps are briefly outlined below:

- Download and install iPolar Software (first time use)
- Connect a USB cable between the mount and a computer USB port
- Start polar alignment by following on screen instructions

## *Polar Alignment Software*

There are quite a few alignment software available for polar alignment, such as PHD2 guiding, TheSky software, PemPro, or Alignmaster.

## *BrightStar Polar Alignment*

*BrightStar Polar Alignment* allows you to perform coarse polar align the mount even if you cannot view the Celestial Pole.

- (1) Level the mount and set it to the Zero Position. Align the telescope to the R.A. axis of the mount. If a finder scope is used, adjust it to be parallel to the telescope optical axis.
- (2) Use the HC (**MENU** => "**Alignment**" => "**Polar Iterate Align**") to display the azimuth and altitude position of several bright stars near the meridian. Select one that is visible at a high altitude as Alignment Star A. Follow the HC instruction to move Alignment Star A to the center of the eyepiece using a combination of the Latitude Adjustment Knob and the "◄" or "►" buttons. Press **ENTER** to confirm when the star is centered. Next, select a bright star that is close to the horizon as Alignment Star B. Center it using the Azimuth Adjustment Knob and the "◄" or "►" button *(the "▲" and "▼" buttons are not used here)*. Press **ENTER** to confirm the settings.
- (3) The telescope will now slew back to Alignment Star A. Repeat the steps above. The iteration can be stopped when it is determined that the alignment error has been minimized. Press the **BACK** button to exit the alignment procedure.

**NOTE:** It is highly recommended to use an eyepiece with an illuminated crosshair for accurate centering.

**NOTE:** The movement of the alignment star in your eyepiece may not be perpendicular depending on its location in the sky.

## **STEP 12. Returning the Mount to Zero Position**

After polar alignment and balancing OTA, return the mount to the Zero Position. Please check the zero position after set up the mount or firmware update.

## <span id="page-22-0"></span>**4. CEM40 Operation**

In order to experience the full GOTO capability of GOTONOVA<sup>®</sup> technology it is very important to set up the mount correctly before observation.

## <span id="page-22-1"></span>*4.1. Set Up the Mount and Perform Polar Alignment*

Assemble your mount according to Section 3. Please make sure the following:

- 1. Mount are setup and balanced.
- 2. Both **UTC offset** and **DST** are set correctly.
- 3. Longitude, latitude, date and time are all correct, with or without GPS module.
- 4. Polar alignment is performed.
- 5. Mount is set at Zero Position physically and registered in hand controller. The simplest way is to perform **MENU** => "**Zero Position**" => "**Search Zero Position**".

The Zero Position is the starting reference for GOTO. It is a position that the counterweight shaft pointing to ground, OTA at the highest position with its axis parallel to the polar axis and the telescope pointing to the Celestial Pole.

## <span id="page-22-2"></span>*4.2. Go To a Celestial Object*

Press **MENU=> "Select and Slew"** to perform the GOTO. Select a category, in this example "**Solar System**", and then select an object of interest, in this case "**Moon**". Press **ENTER** and the telescope will slew to the moon and automatically start tracking. If the target is not centered in your eyepiece, use the arrow keys to center it. Then use **MENU** => "**Sync to Target**" for better performance.

Any object with a " $\overline{\circ}$ " symbol next to it is currently below the horizon and the mount will not slew to it.

## <span id="page-22-3"></span>*4.3. Manual Operation of the Mount*

You may use the arrow keys (►, ◄, ▼, and ▲) to point the telescope to celestial object. Center it in the eyepiece. *Use the number keys to change the slewing speed.* Press the **STOP/0** button to start tracking.

## <span id="page-22-4"></span>*4.4. Star Identification Function*

The hand controller has a star identification function. After setting the correct local time and location and completing polar alignment, slew the telescope to a bright star manually or using the GOTO function. Press the Help (**?**) key to identify the star that the telescope is pointing to, as well as nearby bright stars if there is any.

## <span id="page-22-5"></span>*4.5. Power-Down Memorization*

The CEM40 mount can memorize its R.A. and DEC positions if the mount power is lost during operation, even during high speed slewing. After the power is back, just do a *Select and Slew* to the same star when the power is lost. The mount will continue to track the star.

## *4.6. Turn Off the Mount*

<span id="page-23-0"></span>When you have finished your observation, simply turn the mount power off and disassemble the mount and tripod.

If the mount is set up on a pier or inside an observatory, it is recommended that you return the mount to the Zero Position or park the telescope. This will ensure that there is no need for you to perform the initial setup again when you power on the mount subsequently so long as the mount has not been moved from the parked position.

## <span id="page-23-1"></span>*4.7. Put the Mount Back into the Package/Carrying Case*

Disengage the gear system for transportation and insert the Allen wrench into RA yoke to lock the RA axis.

# <span id="page-24-0"></span>**5. Complete Functions of Go2Nova® Hand Controller**

## <span id="page-24-1"></span>*5.1. Select and Slew*

Press the **MENU** button. From the main menu select "**Select and Slew**". Select an object that you would like to observe and press the **ENTER** key.

The Go2Nova® hand controller has a database of around 212,000 objects. Use the  $\blacktriangleright$  or  $\blacktriangleleft$  buttons to move the cursor. Use the number buttons to enter a number, or the ▼ or ▲ buttons to change a number. Hold a button to fast scroll through the list. The " $\triangle$ "symbol indicates that the object is above the horizon, and the " $\sim$ " symbol means it is below the horizon. In some catalogs the stars below the horizon will not be displayed on the hand controller.

## <span id="page-24-2"></span>**5.1.1. Solar System**

There are 9 objects in the Solar System catalog.

## <span id="page-24-3"></span>**5.1.2. Deep Sky Objects**

This menu includes objects outside our Solar System such as galaxies, star clusters, quasars, and nebulae.

- Named Objects: consists of 92 popular deep sky objects with their common names. A list of named deep sky objects is included in Appendix C.
- Messier Catalog: consists of all 110 Messier objects.
- NGC Catalog: consists of 7,840 objects.
- IC Catalog: consists of 5,386 objects.
- PGC Catalog: consists of 73,197 objects.
- Caldwell Catalog: consists of 109 objects.
- Abell Catalog: consists of 4,076 objects.
- Herschel Catalog: consists of 400 objects.

#### <span id="page-24-4"></span>**5.1.3. Stars**

- Named Stars: consists of 259 stars with their common names. They are listed alphabetically; a list is included in Appendix C.
- Double/Multi Stars: consists of 208 double/multi stars; a list is attached in Appendix C.
- Hipparcos Catalog: the new HIP catalog consists of 120,404 records (2008).

## <span id="page-24-5"></span>**5.1.4. Comets**

This catalog contains 15 comets.

#### <span id="page-24-6"></span>**5.1.5. Asteroids**

This catalog contains 116 asteroids.

## <span id="page-24-7"></span>**5.1.6. Constellations**

This catalog consists of 88 modern constellations. They are listed alphabetically; a list is attached in Appendix.

## <span id="page-25-0"></span>**5.1.7. Custom Objects**

This allows the storage of up to 60 user-defined objects, including comets.

## <span id="page-25-1"></span>**5.1.8. Custom R.A. and DEC**

Here you can go to a target by entering its R.A. and DEC coordinates.

## <span id="page-25-2"></span>*5.2. Sync to Target*

This operation will match the telescope's current coordinates to the Target Right Ascension and Declination. It can be used to correct GOTO pointing error. After slewing to an object, press **MENU** - then scroll to "**Sync to Target**" and press **ENTER**. Follow the screen to perform the sync. Using this function will re-align the telescope to the selected object. Multiple syncs can be performed if needed.

"**Sync to Target**" will only work after "**Select and Slew**" is performed. You can change the slew rate to make the centering procedure easier. Simply press a number (1 through 9) key to change the speed. The default slew rate is 64x.

"**Sync to Target**" will improve the local GOTO accuracy near by the synced star, which is useful for finding a faint object nearby.

## <span id="page-25-3"></span>*5.3. Alignment*

#### <span id="page-25-4"></span>**5.3.1. Position of Polaris/SigmaOct**

This function displays the position of the Pole Star in an iOptron® AccuAlign<sup>™</sup> polar scope. In the Northern Hemisphere the position of Polaris is displayed, while in the Southern Hemisphere the position of Sigma Octantis is shown.

#### <span id="page-25-5"></span>**5.3.2. Polar Iterate Align**

This alignment method allows you to polar align the mount even if you cannot view the Celestial Pole. Press the **MENU** button, then select "**Alignment**" and "**Polar Iterate Align**". The HC will display a list of bright alignment stars near the meridian as Alignment Star A. Follow the HC instructions to move Alignment Star A to the center of the eyepiece using a combination of the Latitude Adjustment Knob and the "◄" and "►" buttons. Press **ENTER** to confirm the settings. Next, select a bright star that is close to the horizon as Alignment Star B. Center it using the Azimuth Adjustment Knobs and the "◄" and "►" buttons (*the "*▲" *and "*▼" *buttons will not function*). Press **ENTER** to confirm the settings.

The telescope will now slew back to Alignment Star A to repeat the above steps. The iteration can be stopped when it is determined that the alignment error has been minimized. Press the **BACK** button to exit the alignment procedure.

**NOTE:** It is highly recommended to use an eyepiece with illuminated crosshairs for accurate centering.

**NOTE:** The movement of the alignment star in your eyepiece may not be perpendicular depending on its location in the sky.

## <span id="page-25-6"></span>*5.4. Settings*

#### <span id="page-25-7"></span>**5.4.1. Set Time and Site**

Refer to STEP 9 in Section [3.1.](#page-14-1)

## **5.4.2. Beep Settings**

<span id="page-26-0"></span>The Hand Controller allows a user to turn off the beep partially, or even go to a silent mode. To change this setting press "**MENU** =>**Settings** => **Beep Settings**",

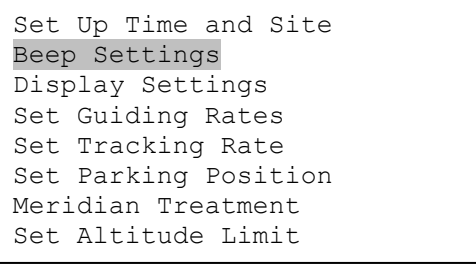

Select one of three available modes:

- "**Always On**" a beep will be heard on each button operation or mount movement;
- "**On but Keyboard**" a beep will be heard only when the mount is slewing to the object or there is a warning message;
- "**Always Off**" all sounds will be turned off, including the SUN warning message.

#### <span id="page-26-1"></span>**5.4.3. Display Settings**

Press "**MENU =>Settings =>Set Display**",

```
Set Up Time and Site
Beep Settings
Display Settings
Set Guiding Rates
Set Tracking Rate
Set Parking Position
Meridian Treatment
Set Altitude Limit
Set Eyepiece Light (1995) and the United States of the United States (1995) and the United States (1995) and the U
```
Use the arrow keys to adjust LCD display contrast, LCD backlight intensity, and keypad's backlight intensity.

#### <span id="page-26-2"></span>**5.4.4. Set Guiding Rate**

Press **MENU => "***Settings***" => "***Set Guiding Rates*",

```
Set Up Time and Site
Beep Settings
Display Settings
Set Guiding Rates
Set Tracking Rate
Set Parking Position
Meridian Treatment
Set Altitude Limit
```
This is an advanced function for autoguiding when a guiding camera is used either via an ST-4 guiding port or using the ASCOM protocol. Before autoguiding, align the polar axis carefully. Select an appropriate guiding speed. The latest firmware allows you to set the R.A. and DEC guiding speed differently. The R.A. guiding speed can be set between  $\pm 0.01X$  to  $\pm 0.90X$  sidereal rate. The DEC guiding speed can be set between  $\pm 0.10X$  to  $\pm 0.99X$  sidereal rate. Follow the instructions of your autoguiding software for detailed guiding operation.

The guide port wiring is shown in **[Figure 6,](#page-8-1)** which has same pin-out as that from Celestron / Starlight Xpress / Orion Mount / Orion Autoguider/ QHY5 autoguider.

If you have an autoguider which has the same pin-out as the ST-I from SBIG, such as Meade/ Losmandy/ Takahashi/ Vixen, make sure a proper guiding cable is used. Refer to your guiding camera and guiding software for detailed operation.

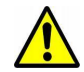

**WARNING: DO NOT plug your ST-4 guiding camera cable into the iOptron port or HBX port. It may damage the mount or guiding camera electronics.**

#### <span id="page-27-0"></span>**5.4.5. Set Tracking Rate**

You can set up the mount tracking rate by selecting "*Set Tracking Rate*".

```
Set Up Time and Site
Beep Settings
Display Settings
Set Guiding Rates
Set Tracking Rate
Set Parking Position
Meridian Treatment
Set Altitude Limit
```
The mount will determine the tracking rate automatically. The tracking rate can be adjusted manually using "**Customer Rate**". The adjustment range is from 0.9900X to 1.0100X of sidereal.

## <span id="page-27-1"></span>**5.4.6. Set Parking Position**

You may park the telescope before powering off the mount. This is very useful if the mount is on a permanent pier or the mount will not be moved in between observation sessions. The mount will keep all the alignment info and reference points.

There are six parking positions. Two positions that park the scope horizontally (**Horizon Position**). Two positions that park the scope vertically (**Zenith Position**). "**Current Position**" will park the scope at its current position. Alternatively, you can enter any altitude and azimuth combination for "**Custom Parking Pos**.". When the mount is turned on, it will use the last parking position setting as the default setting.

#### <span id="page-27-2"></span>**5.4.7. Meridian Treatment**

This function tells the mount what to do when it tracks past the meridian. You can tell the mount if it needs a meridian flip and when to do it.

- "**Set Position Limit**" will tell the mount when to stop tracking or to do a meridian flip. The limit can be set at from 0° to 14° (~1 hour) pass meridian for Northern Hemisphere and 0° to 10° for Southern Hemisphere.
- "**Set Behavior**" will tell the mount if a meridian flip will be performed.

#### <span id="page-27-3"></span>**5.4.8. Set Altitude Limit**

This function allows the mount to keep tracking an object even if it is below the horizon but can still be seen, for example from an elevated observation site, such as a hill. The range can be set from -89° to +89°. The default limit is 00°. *Be careful when setting this limit.* It may cause mount goto problems.

#### <span id="page-27-4"></span>**5.4.9. Enable CW Up Position**

This setting will allow the CW moving to an up position. The upward angle limit is same as the meridian flipping setting, or 10 degree at maximum. When this set is enabled, the mount will goto pass the meridian if an object is close to the meridian, within the angle limit. There will be no meridian flip when pass the meridian.

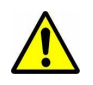

*Warning: Use at your own risk when you let the CW shaft point up!*

## <span id="page-28-0"></span>**5.4.10. HC Heating Switch**

Turn on/off the controller LCD back heater. When "**Heating ON**" is selected, the heater will be automatically turned on when the ambient temperature reaches  $0^{\circ}C$  (32 $^{\circ}F$ ) and shut off at 10 $^{\circ}C$ .

#### <span id="page-28-1"></span>**5.4.11. Set Maximum Slew Rate**

This function will help the mount to slew properly under low temperature or extreme payload condition (extra long or large diameter scope). Press **MENU** => "*Settings*" => "*Set Maximum Slew Rate*,." You can select one of three slew rates. The default is MAX.

#### <span id="page-28-2"></span>**5.4.12. Set RA Guiding**

The function is for the EC version mount only. You can turn off R.A. guiding by selecting "**Inhibit R.A. Guiding**" to stop sending the RA guiding signal to the mount, or turn the R.A. guiding on by selecting "**Allow RA Guiding**" to allow the mount to receive guiding corrections from the guiding software. The power on default setting is "*Allow RA Guiding*".

#### <span id="page-28-3"></span>**5.4.13. Reset All Settings**

Reset all the settings to factory default.

#### <span id="page-28-4"></span>**5.4.14. Language**

Select one of supported menu languages. Currently it has English and Chinese.

## <span id="page-28-5"></span>*5.5. Electric Focuser*

This function controls an iOptron electric focuser #8451 or #8452. It does not work for #8453 iEAF.

## <span id="page-28-6"></span>*5.6. PEC Option*

This function only works for the CEM40/CEM40G mount, not for a mount with high precision encoder.

#### <span id="page-28-7"></span>**5.6.1. PEC Playback**

You can turn "**PEC Playback On**" to improve tracking accuracy which is especially useful for long exposure astrophotography. The default status is "**PEC Playback Off**" when the mount is turned on.

#### <span id="page-28-8"></span>**5.6.2. Record PEC**

All equatorial mounts have a small variation in the worm gears which may be corrected by using Period Error Correction or PEC. PEC is a system which improves the tracking accuracy of the mount by compensating for variations in the worm gear and is especially useful when doing astrophotography without autoguiding. Because the variations are regular, it is possible to record the corrections required to cancel out the worm gear variations and to play them back to correct the periodic error caused by the variations.

In order to use the PEC function, the Go2Nova® hand controller first needs to record the periodic error. The periodic error of the worm gear drive will be used to correct periodic error.

To use the PEC function:

1. Setup the mount with a telescope in autoguiding configuration by connecting a guiding camera via the mount's Guide Port or using the ASCOM protocol;

2. Select "**MENU**=>**Settings** => **Set Guiding Rates**". Set a guiding speed from 0.10X to 0.90X. The default setting is 0.50X;

3. Then press the **BACK** button and select "**PEC Option***"* from the menu. Use the ▲ and ▼ scroll buttons to display the "**Record PEC***"* option and press **ENTER** to start recording the periodic error.

4. It takes the worm gear 400 seconds to make one complete revolution. After 400 seconds PEC will automatically stop recording. The PEC value will be permanently stored inside PEC chip on R.A. motor drive until a new data are recorded.

5. If you want to re-record the periodic error, select "**Record PEC**" and repeat the recording processes again. The previously recorded information will be replaced with the current information.

#### <span id="page-29-0"></span>**5.6.3. PEC Data Integrity**

This function will check the recorded PEC data integrity.

## <span id="page-29-1"></span>*5.7. Park Telescope*

This function parks the scope to one of four preset park positions.

## <span id="page-29-2"></span>*5.8. Edit User Objects*

Besides various star lists available in the hand controller, you can add, edit or delete your own userdefined objects. This is especially useful for newly found comets. You can also add your favorite observation object into the user object list for easy sky surfing. Up to 60 comets and other user objects can be stored.

#### <span id="page-29-3"></span>**5.8.1. Enter a New Comet**

Press "**MENU** =>**Edit User Objects"** to set user objects.

```
User Defined Comet
Other Objects
```
Select "**User Defined Comet**" to add/browse/delete the user-defined comet list. Find the orbit parameters of a comet in the SkyMap format. For example, the C/2012 ISON has an orbit parameter:

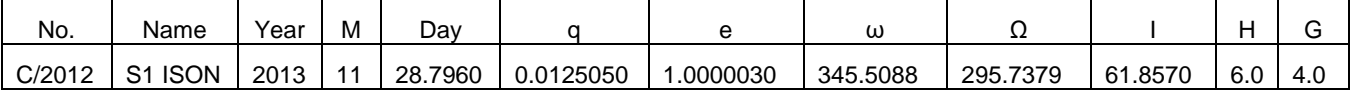

Select "**Add a New Comet**" to add a new one:

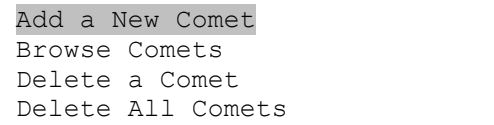

The hand controller will display the parameter entry screen:

```
Enter Comet Parameter
Date: 0000-00-00.0000
q: 0.000000
e: 0.000000
ω: 000.0000\Omega: 000.0000i: 000.0000
```
Enter the parameters using the arrow buttons and number keys. Press **ENTER** and a confirmation screen will be displayed. Press **ENTER** again to store the object under the assigned user object number, or press **BACK** button to cancel.

#### <span id="page-30-0"></span>**5.8.2. Enter Other Objects or Observation List**

Press "**MENU** =>**Edit User Objects"** to set user objects.

User Defined Comet Other Objects

Select "**Other Objects**" to enter you own object:

```
Add a New Object
Browse Objects
Delete One Object
Delete All Objects
```
Select "**Add a New Object**". A screen will be displayed asking you to **Enter R.A. and DEC coordinates**:

```
Enter R.A. and DEC
R.A.: 00h00m00s
DEC: +00d00m00s
```
You may enter the R.A. and DEC coordinates of the object you want to store, and press **ENTER** to confirm.

A more useful application of this function is to store your favorite viewing objects before heading to the field. When the "**Enter R.A. and DEC**" screen appears, press the **MENU** button. It brings up the catalogs that you can select the object from. Follow the screen instructions to add your favorite objects. Press **BACK** button to go back one level.

Press the **BACK** button to go back to the object entry submenu**.** You may review the records or delete those that are no longer wanted. Press the **BACK** button to finish the operation. Now you can slew to your favorite stars from "**Custom Objects**" catalog using "**Select and Slew**."

## <span id="page-30-1"></span>*5.9. Firmware Information*

This option will display the mount type, firmware version information for the hand controller (HC), Main board (Main), R.A. board (RA), DEC board (DEC) and star catalog.

## <span id="page-31-0"></span>*5.10. Zero Position*

## <span id="page-31-1"></span>**5.10.1. Goto Zero Position**

This moves your telescope to its Zero Position.

#### <span id="page-31-2"></span>**5.10.2. Set Zero Position**

This set the Zero Position for the firmware.

The Zero Position reference will be an undefined value after firmware upgrade, or it may lost during power outage or HC battery replacement. You can use this function to set the zero position reference.

<span id="page-31-3"></span>Press the **ENTER** after moving the mount to Zero Position either manually or with the hand controller.

#### **5.10.3. Search Zero Pos.**

In the event of power failure, the mount will lose all its alignment information. This can be very troublesome if the mount is being operated from a remote observation site and is controlled via the internet. To counter this, the CEM40 has been equipped with a function that can find the Zero Position for an initial mount set up.

Select "**Search Zero Pos.**" and the mount will start to slew slowly and find the R.A. and DEC position to set the mount to the Zero Position. When the mount has found the Zero Position, the HC will ask if you want to calibrate the Zero Position. Press **ENTER** to confirm. Use the arrow button to adjust the mount in RA and DEC to correct the obvious discrepancy in the Zero Position. Alternatively, press **BACK** to cancel.

# <span id="page-32-0"></span>**6. Maintenance and Servicing**

## <span id="page-32-1"></span>*6.1. Maintenance*

Do not overload the mount. Do not drop the mount as this will damage the mount and / or permanently degrade GoTo performance and tracking accuracy. Use a wet cloth to clean the mount and hand controller. Do not use solvent.

The mount worm/gear meshing can be adjusted to accommodate payload or temperature changed. Please refer to the instruction in Appendix.

The real time clock battery in the hand controller needs be replaced if it can't keep the time after power off the mount.

If your mount is not to be used for an extended period, dismount the OTAs and counterweight(s).

## <span id="page-32-2"></span>*6.2. iOptron Customer Service*

If you have any question concerning your CEM40 mount contact iOptron Customer Service Department. Customer Service hours are from 9:00 AM to 5:00 PM, Eastern Time, Monday through Friday. In the event that the CEM40 requires factory servicing or repairing, write or call iOptron Customer Service Department first to receive a RMA# before returning the mount to the factory. Please provide details as to the nature of the problem as well as your name, address, e-mail address, purchase information and daytime telephone number. We have found that most problems can be resolved by e-mails or telephone calls, so please contact iOptron first to avoid returning the mount for repair.

It is strongly suggested that to send technical questions to [support@ioptron.com.](mailto:support@ioptron.com)

## <span id="page-32-3"></span>*6.3. Product End of Life Disposal Instructions*

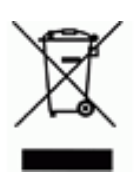

This electronic product is subject to disposal and recycling regulations that vary by country and region. It is your responsibility to recycle your electronic equipment per your local environmental laws and regulations to ensure that it will be recycled in a manner that protects human health and the environment. To find out where you can drop off your waste equipment for recycling, please contact your local waste recycle/disposal service or the product representative.

## <span id="page-32-4"></span>*6.4. Battery Replacement and Disposal Instructions*

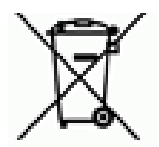

Battery Disposal: Batteries contain chemicals that, if released, may affect the environment and human health. Batteries should be collected separately for recycling, and recycled at a local hazardous material disposal location adhering to your country and local government regulations. To find out where you can drop off your waste battery for recycling, please contact your local waste disposal service or the product representative.

# <span id="page-33-0"></span>**Appendix A. Technical Specifications**

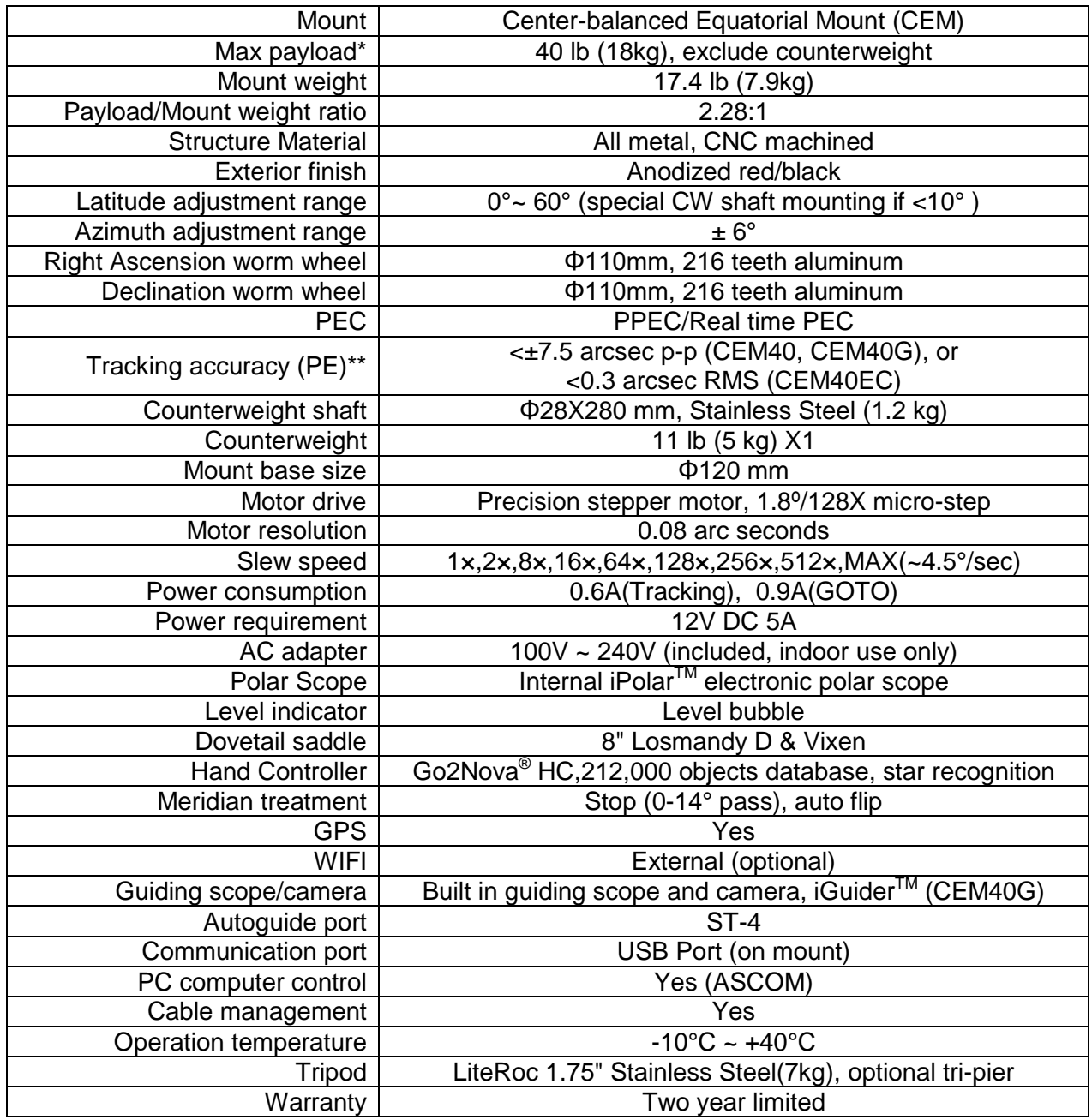

\* OTA size and length dependent

\*\* Measured with encoder on bench, 400 seconds

# <span id="page-34-0"></span>**Appendix B. Go2Nova® HC MENU STRUCTURE**

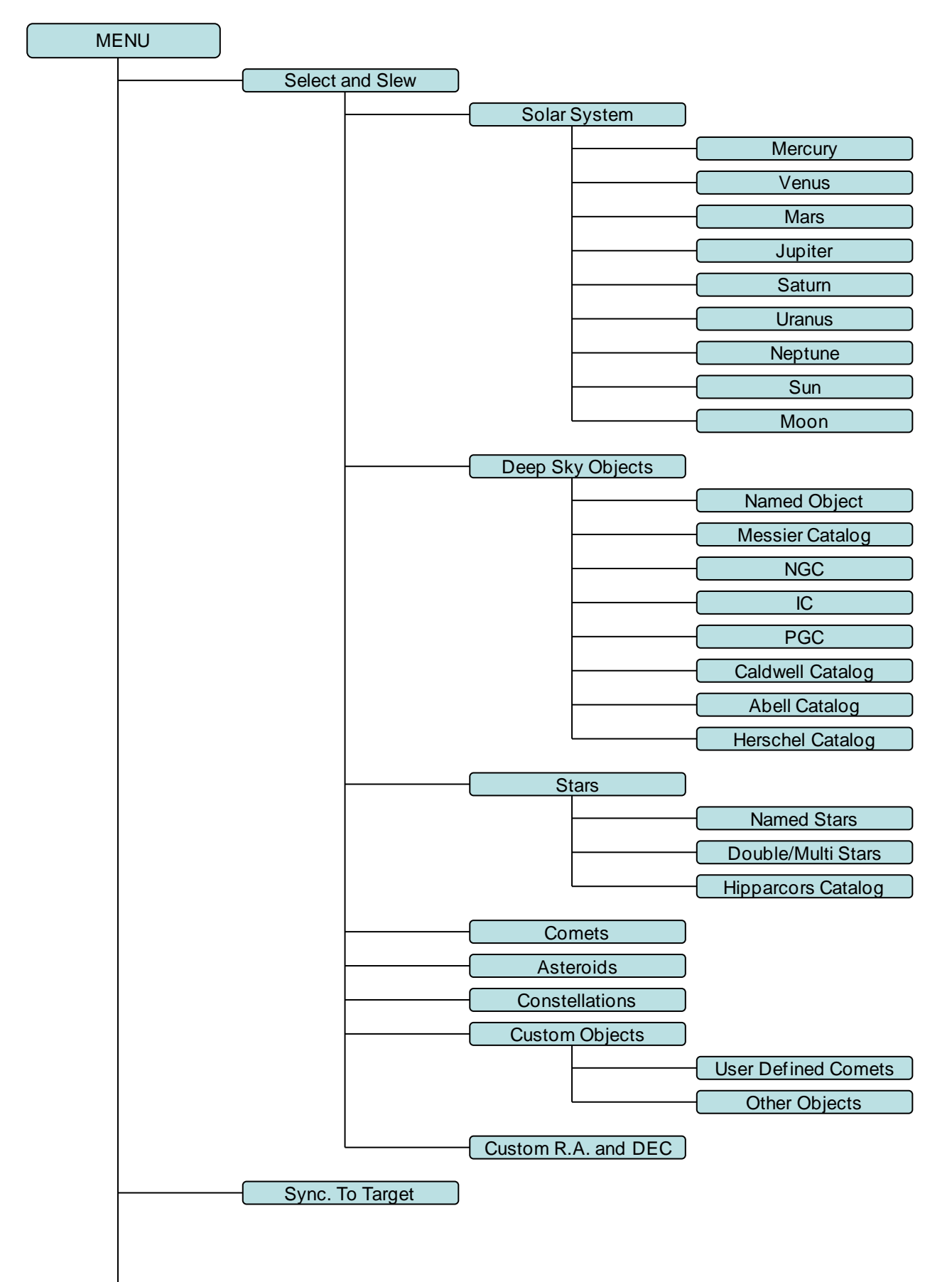

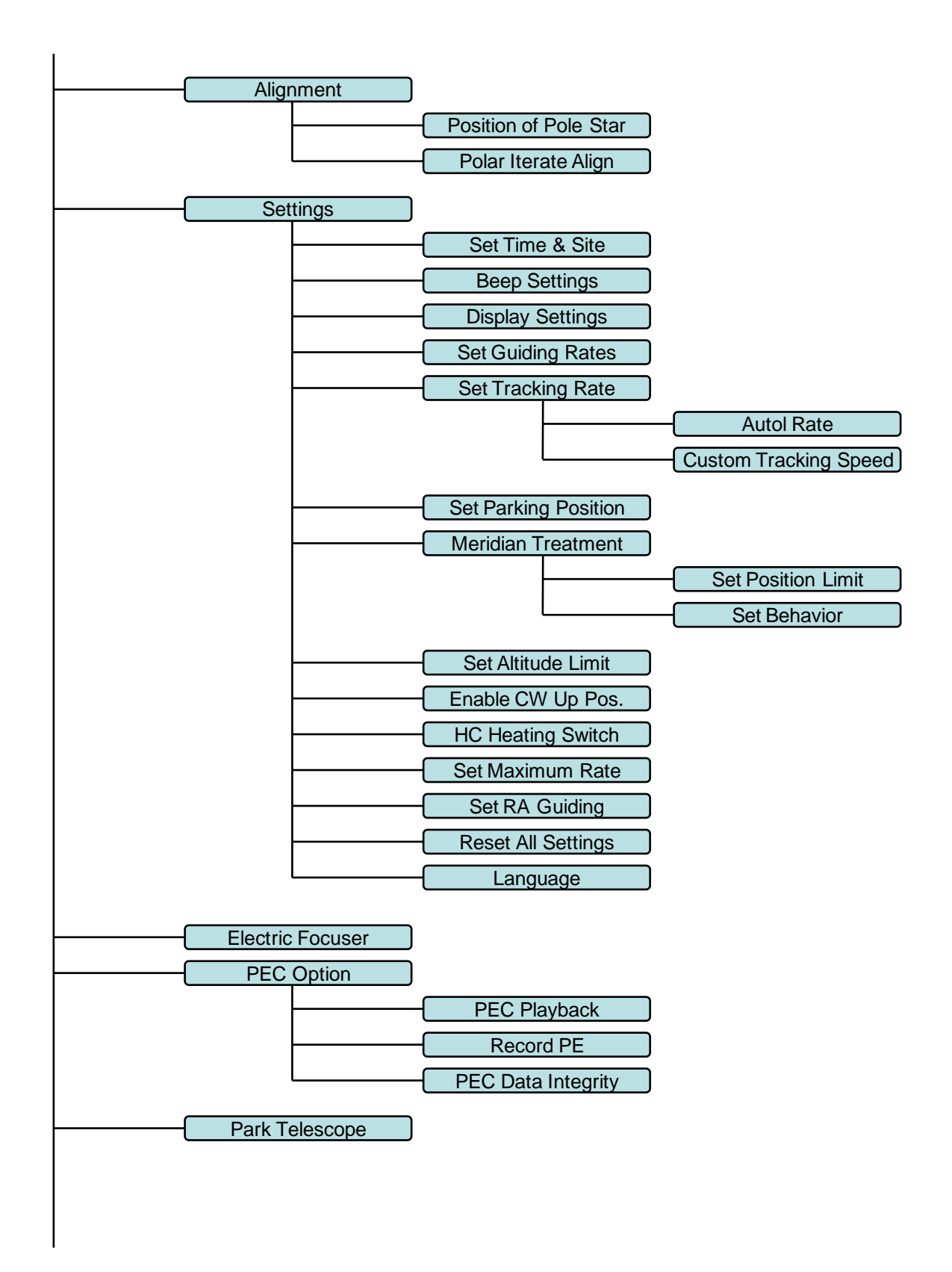

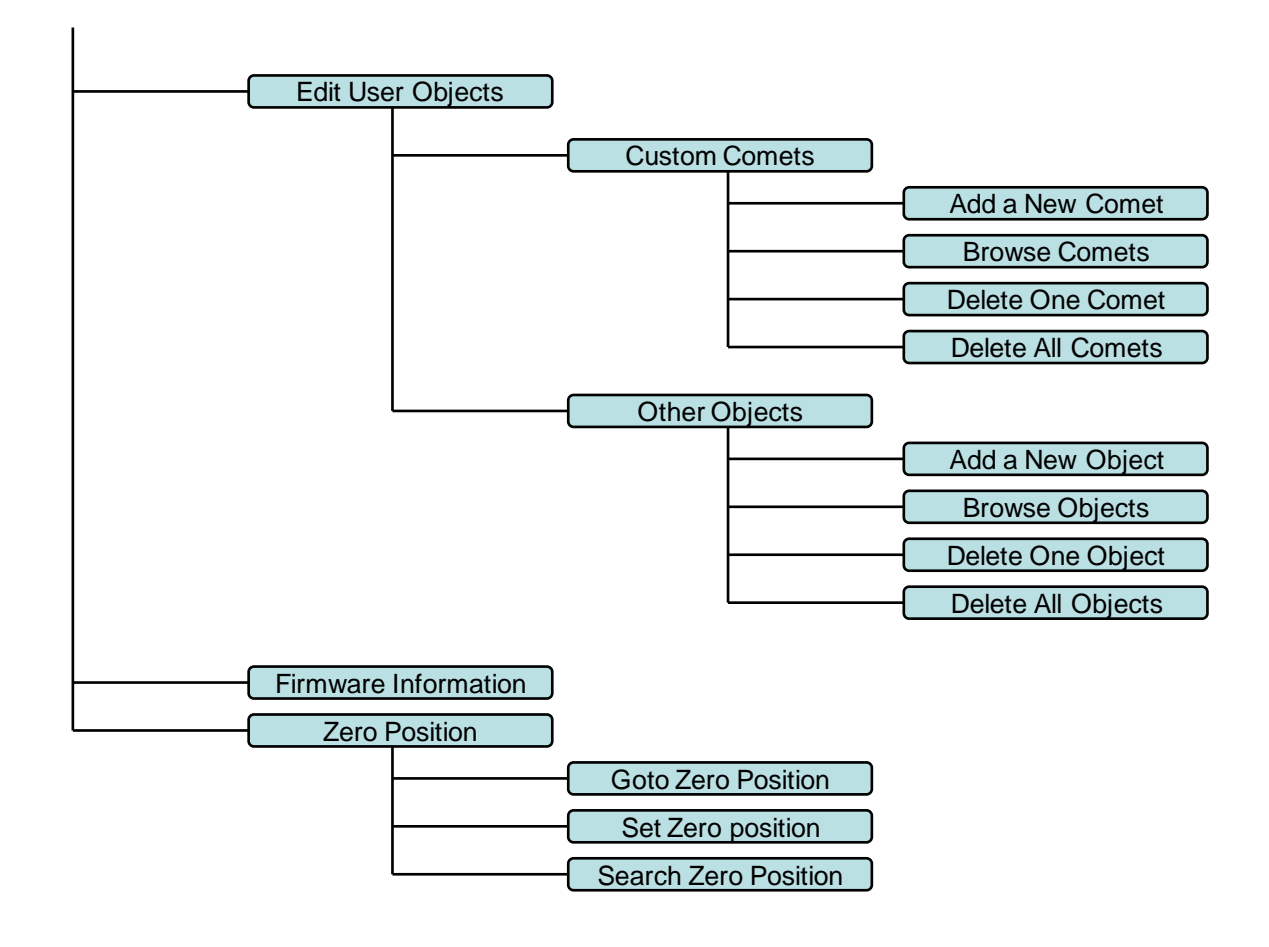

# <span id="page-37-0"></span>**Appendix C. Go2Nova® Star List**

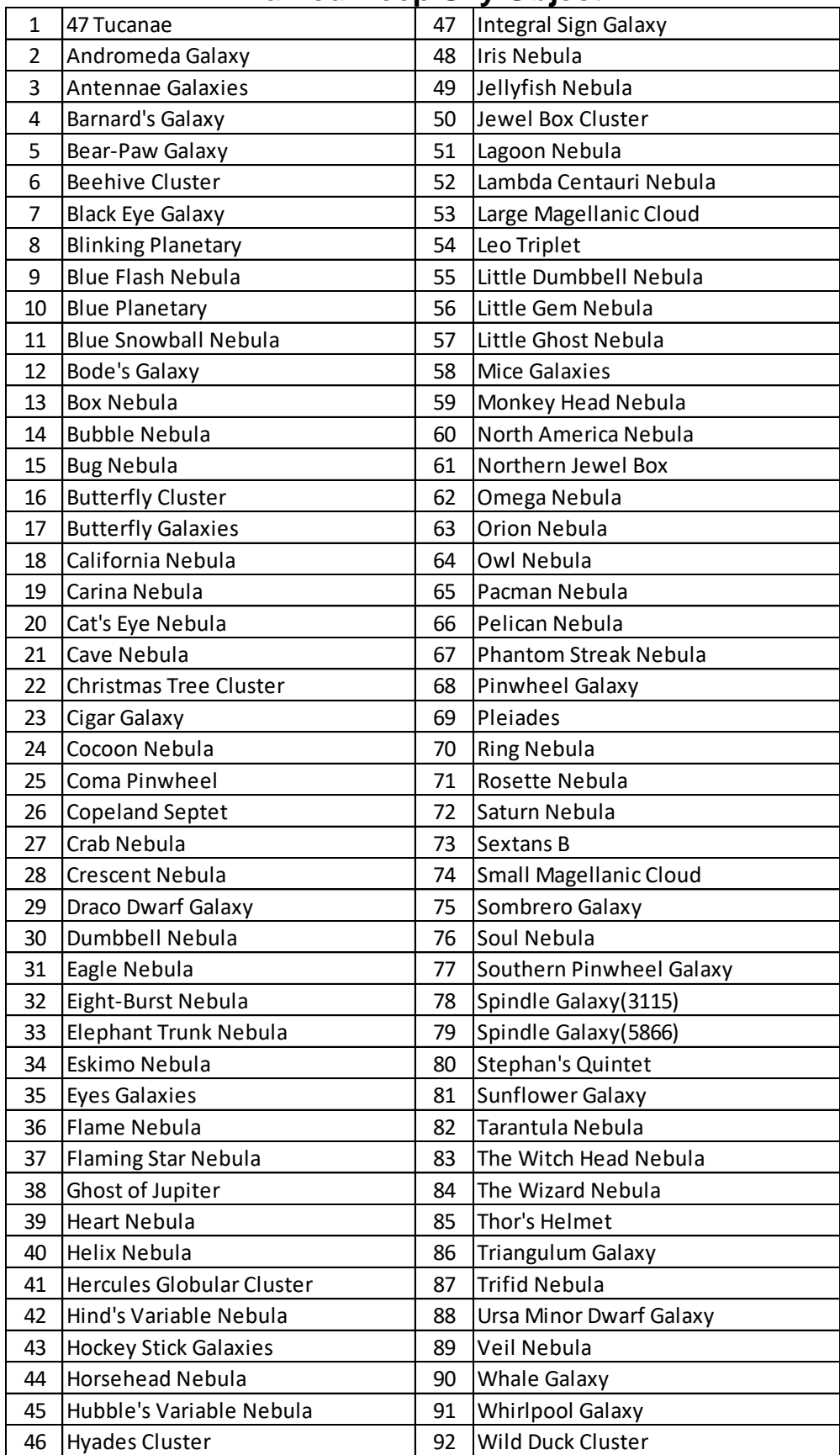

## **Named Deep Sky Object**

## **Messier Catalog**

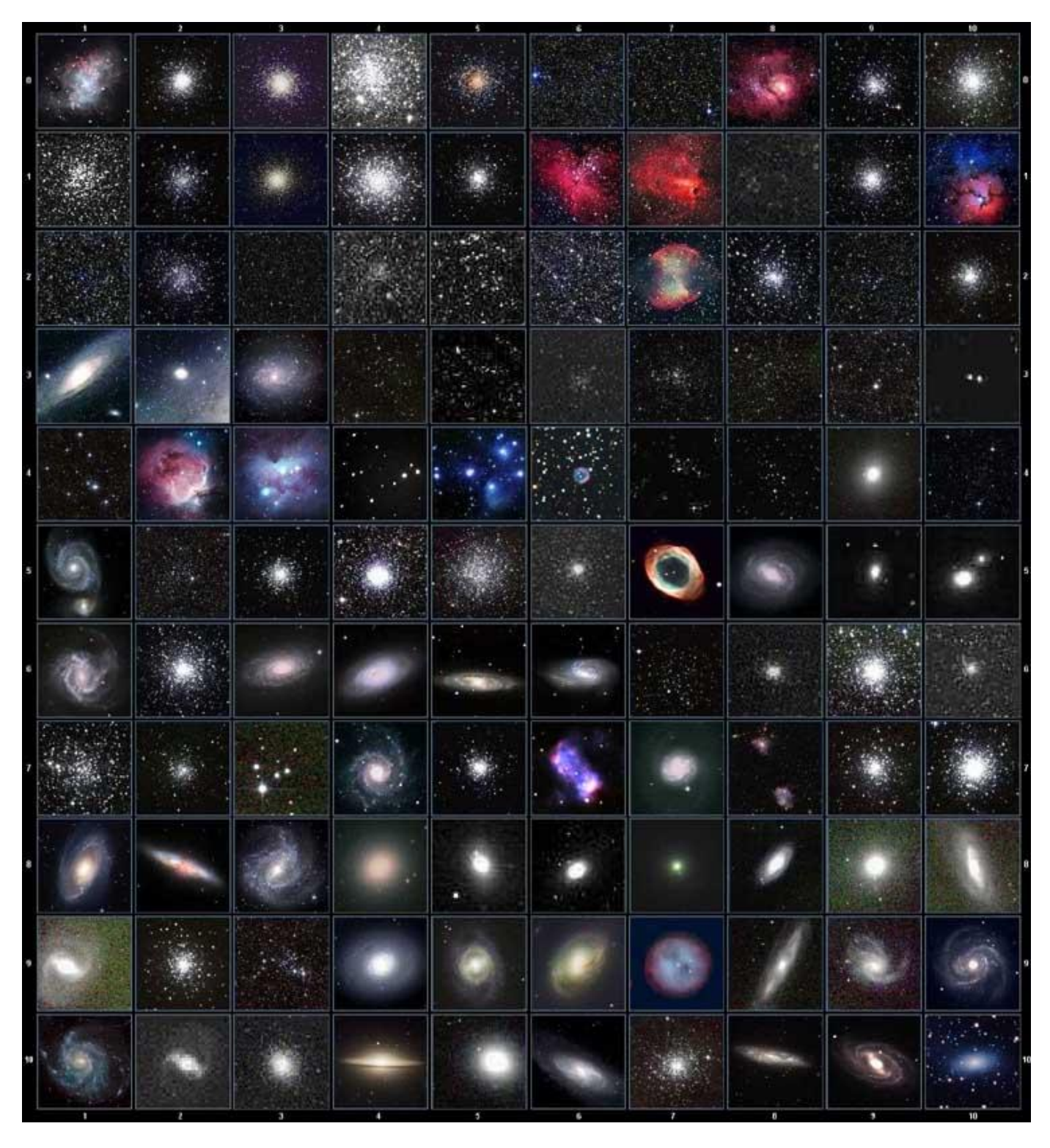

This table is licensed under the [GNU Free Documentation License.](http://www.gnu.org/copyleft/fdl.html) It uses material from the Wikipedia [article List of Messier objects](http://en.wikipedia.org/wiki/List_of_Messier_objects)

## **Named Stars**

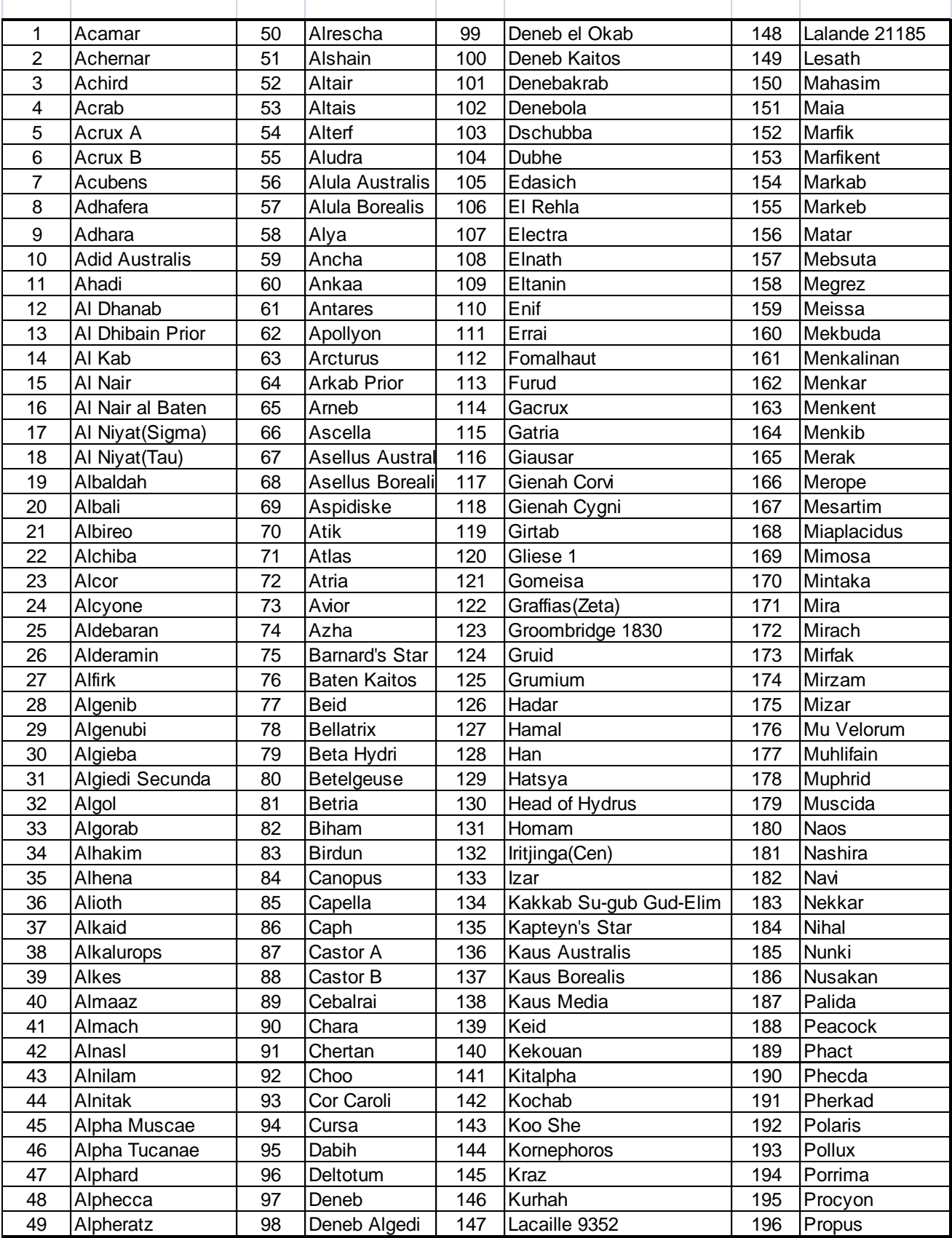

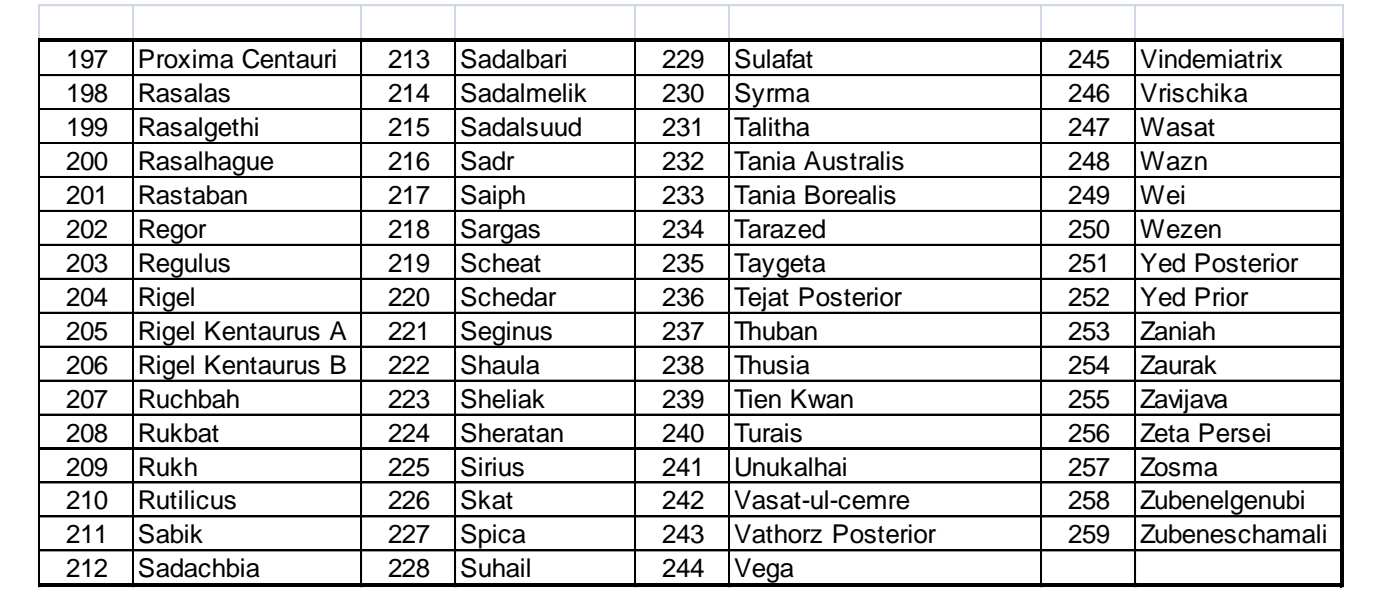

# **Modern Constellations**

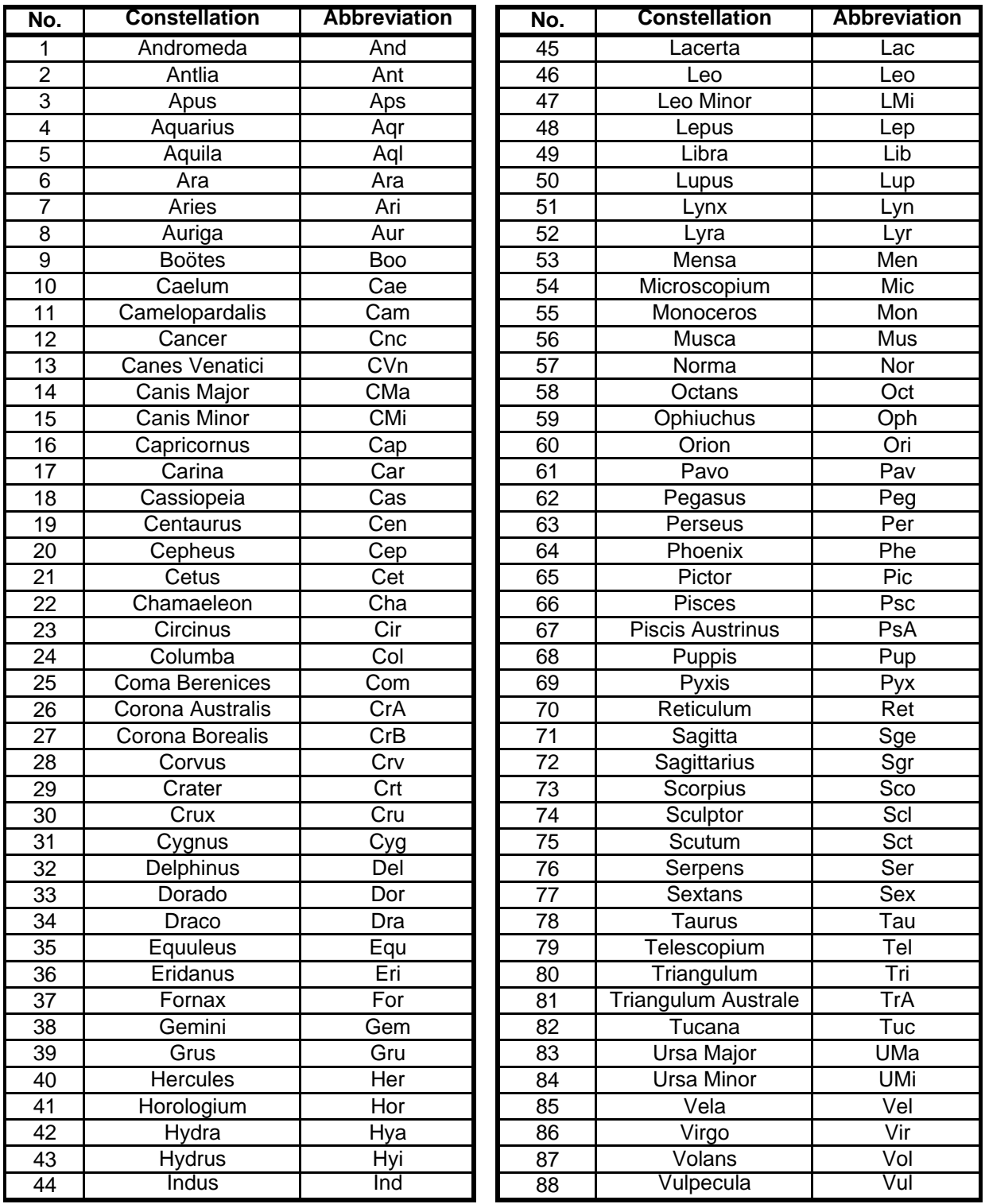

## **Double/Multi Stars**

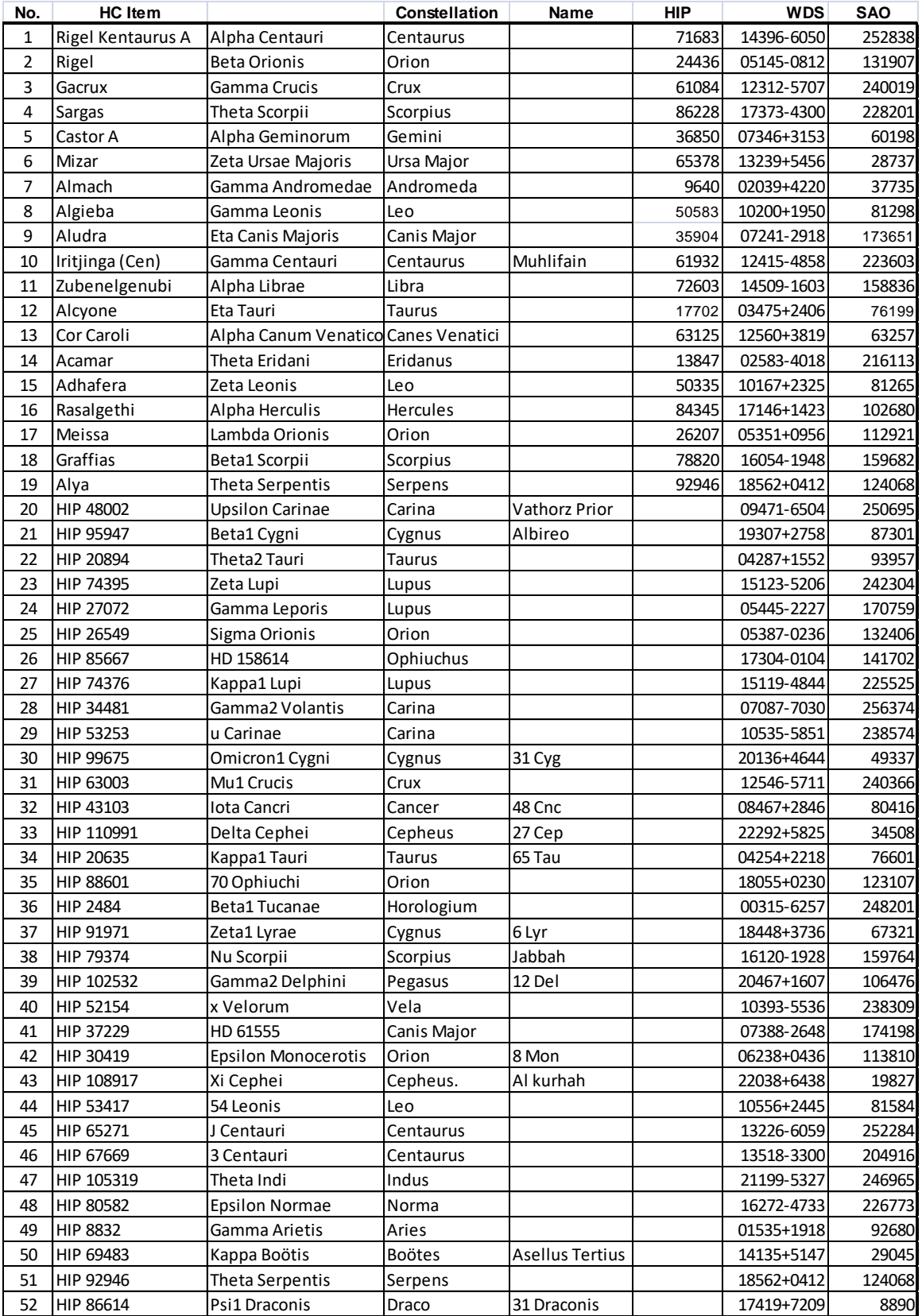

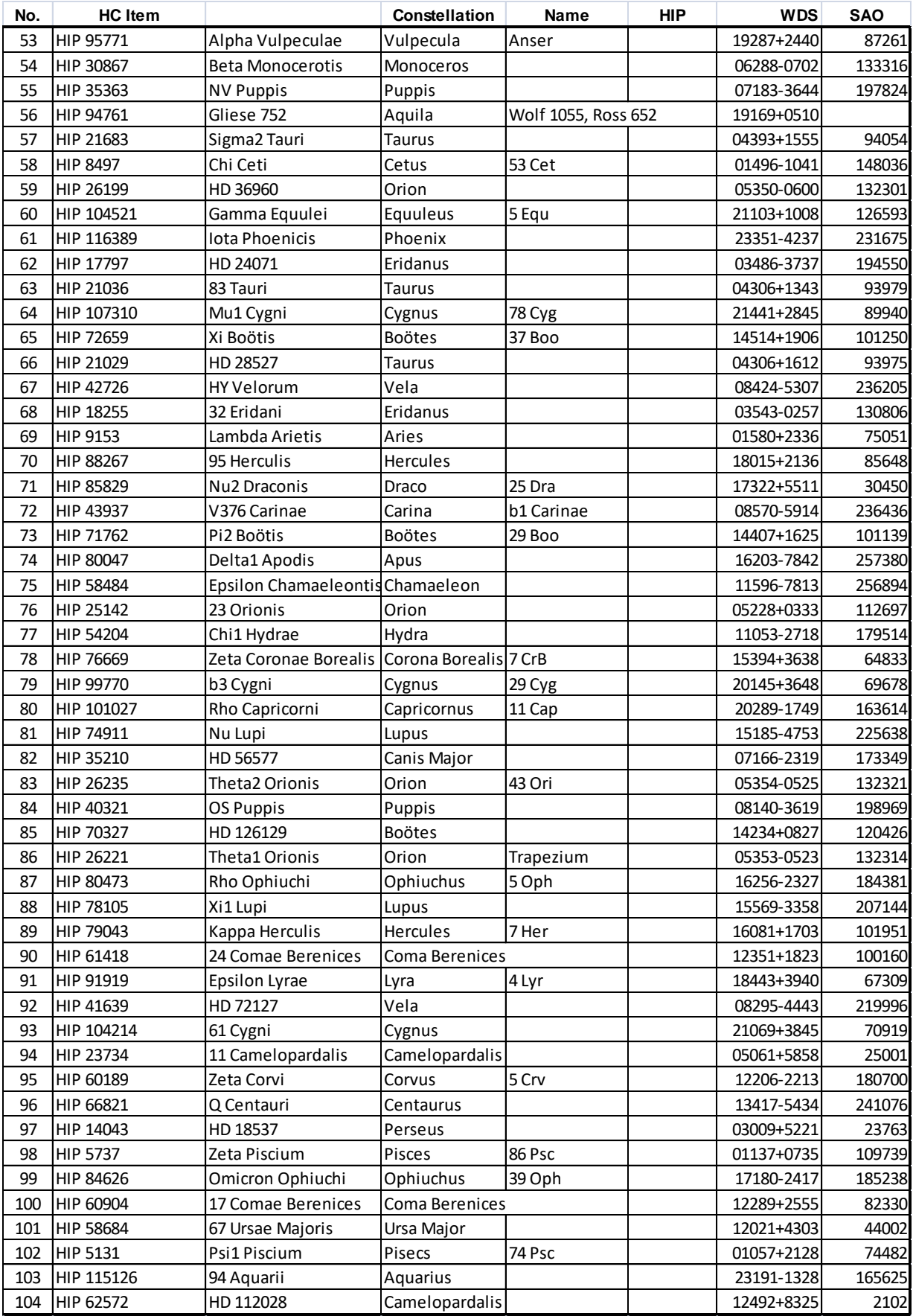

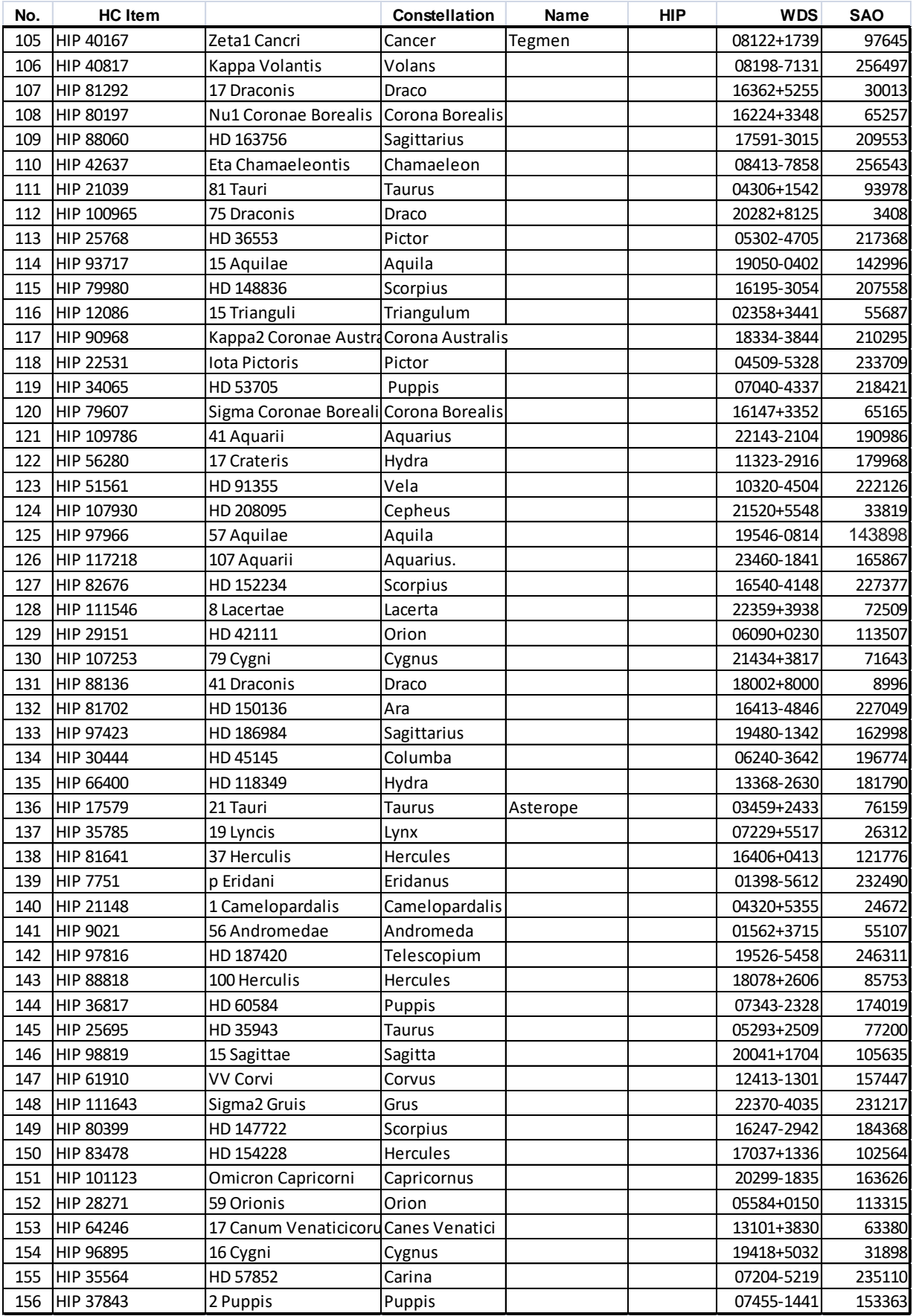

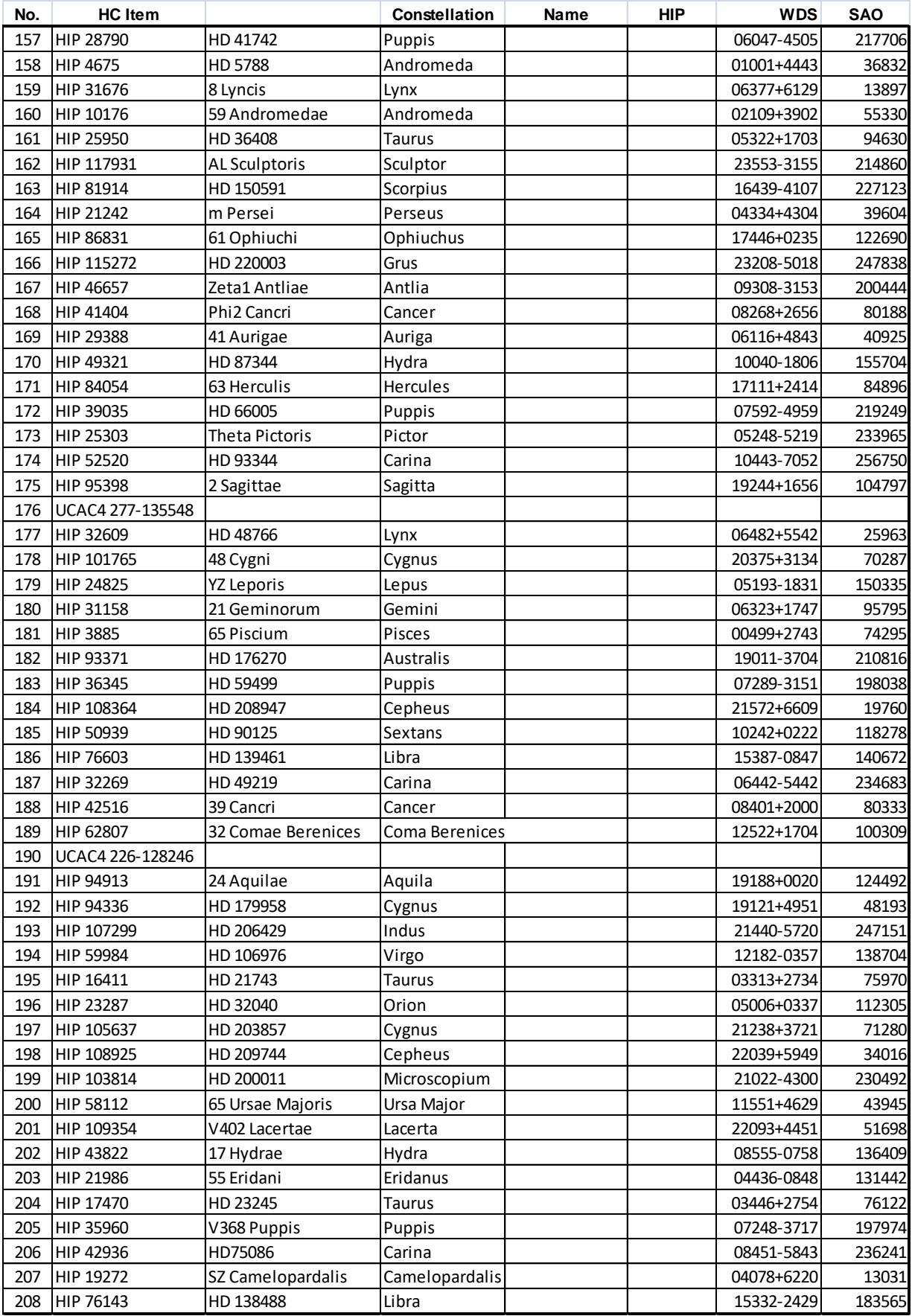

# <span id="page-46-0"></span>**Appendix D. Gear Meshing Adjustment**

CEM40 gear is designed adjustable by customer although in most cases not necessary. If you experienced DEC/RA motor stall occasionally, or there is free play between the worm and gear, follow this instruction to adjust the gear meshing.

**Tool needed**: 2mm and 3mm hex keys.

#### **1. Gear Switch**

iOptron Gear Switch uses a spring plunger to apply the force on worm assembly to push the worm against the ring gear for gear meshing. It has a tuning knob, body, threaded spring plunger, positioning spring and ball bearing.

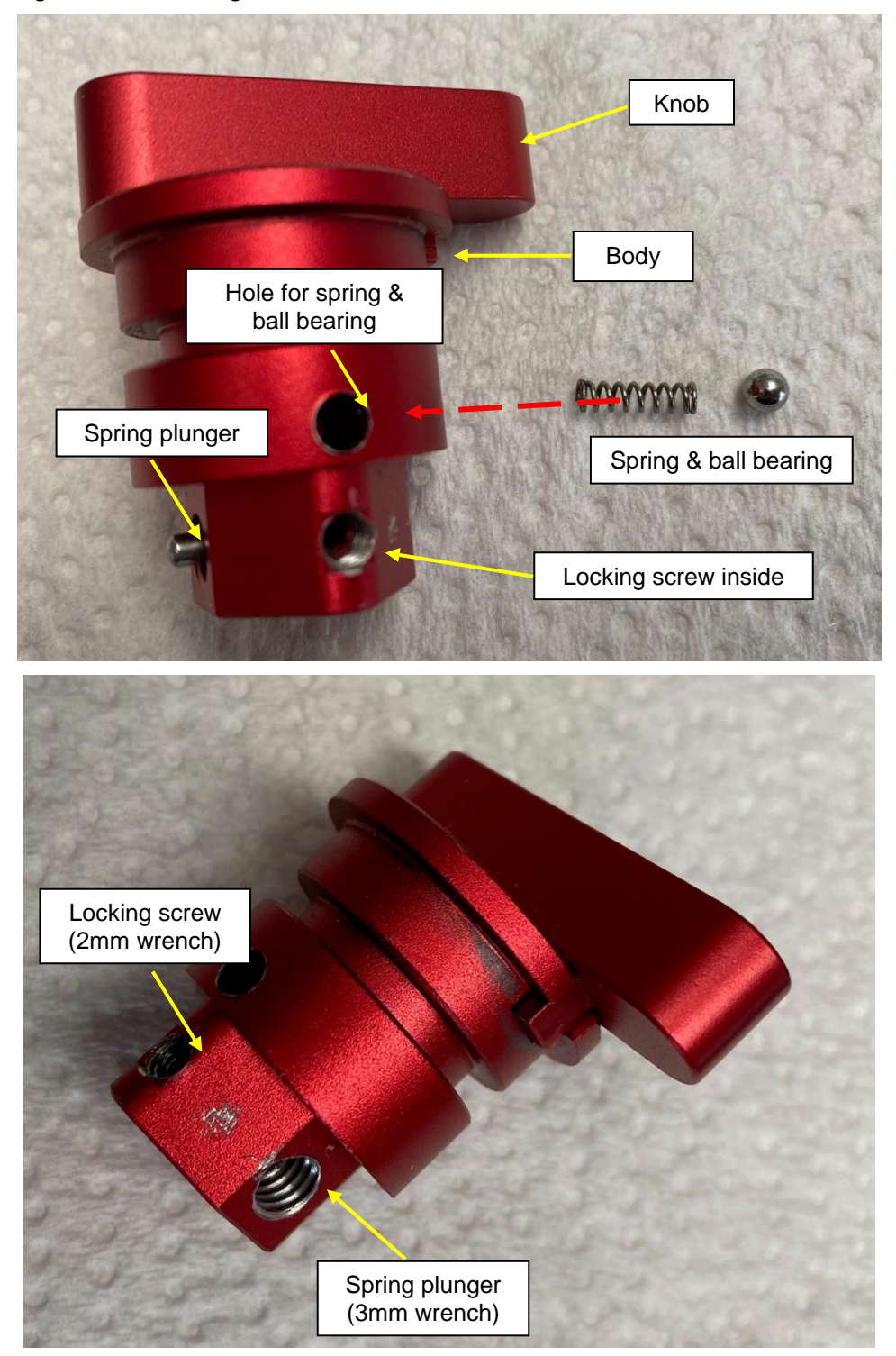

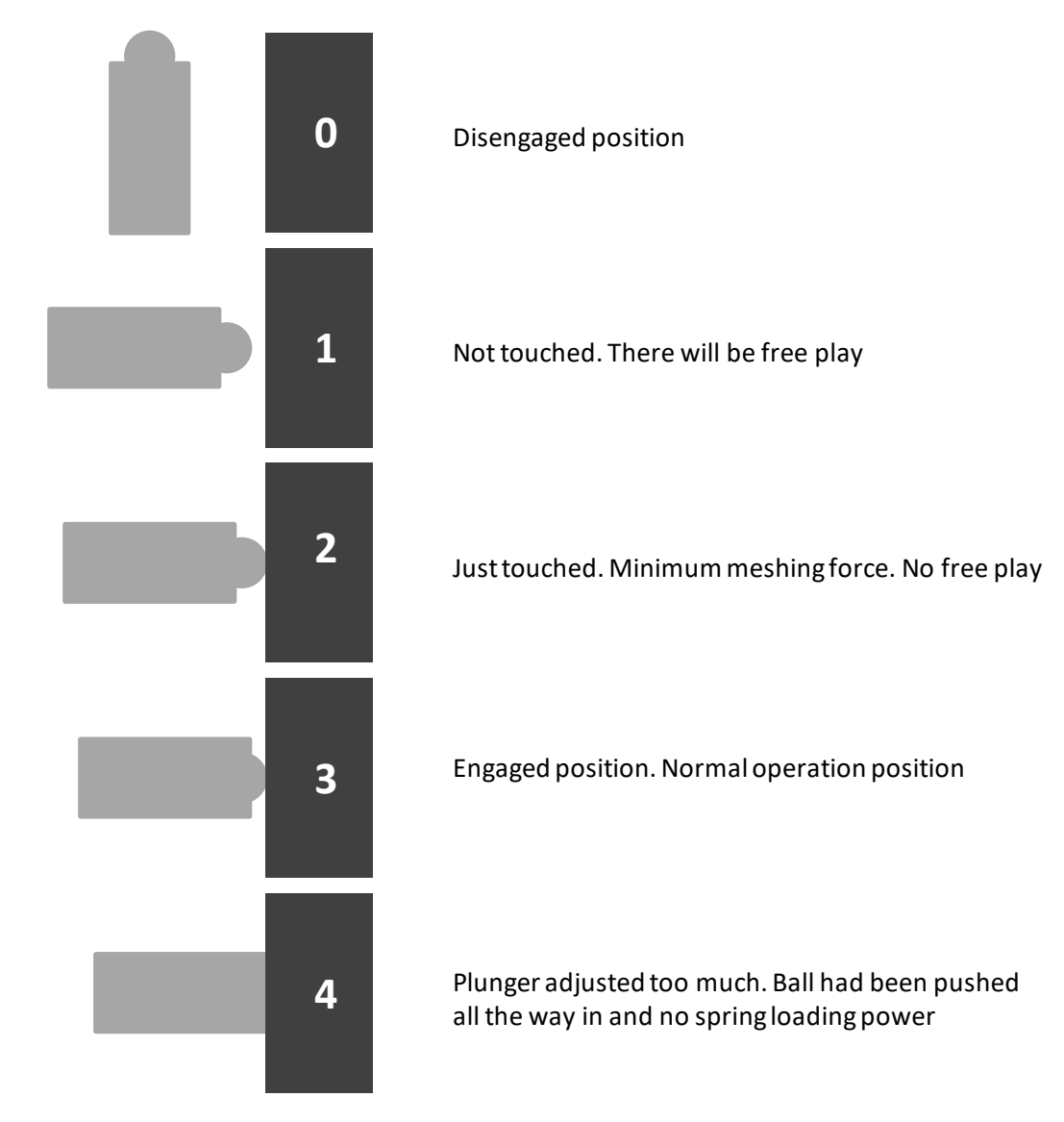

## **2. Spring plunger position related to meshing result**

The gear switch should be adjusted to a position that between 2 and 4.

## **3. Gear Switch Meshing Adjustment**

## **To Adjust DEC Gear:**

Disengage DEC gear switch

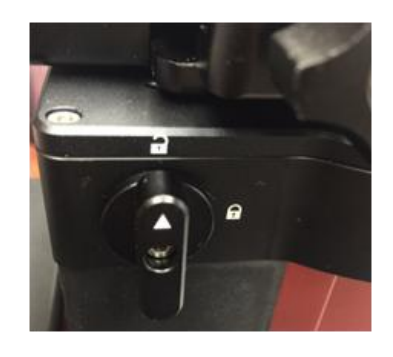

Rotate DEC saddle to exposure the small hole (3mm in diameter) that is blocked by the dovetail saddle. Another larger hole (5mm) is located on the side of the DEC gear housing. There is a **set screw** inside the 3mm hole which locks the **gear meshing adjustment screw**, which is inside the larger hole.

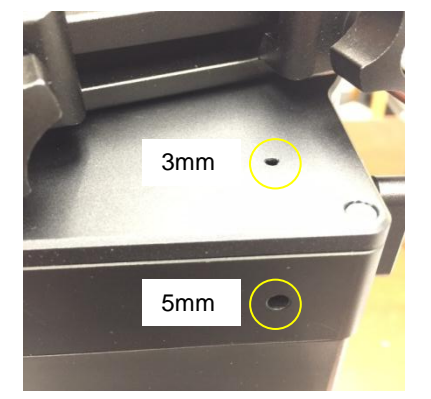

Engage the worm/gear by turn the gear switch to locking position.

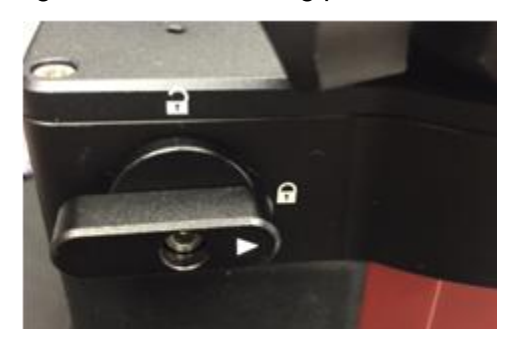

Insert the 2mm hex key into the small hole on the top. Gently turn the hex key until you feel it is engaged to the set screw inside. You may turn the gear switch further in the lock position if the wrench can't engage the set screw. Turn the **set screw** half a turn counterclockwise to release it.

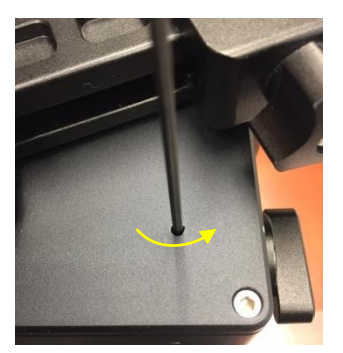

Adjust the **gear adjustment screw** on the side inside the large hole by using the 3mm hex key. Turn counterclockwise to loosen the meshing or turn clockwise to tighten the meshing.

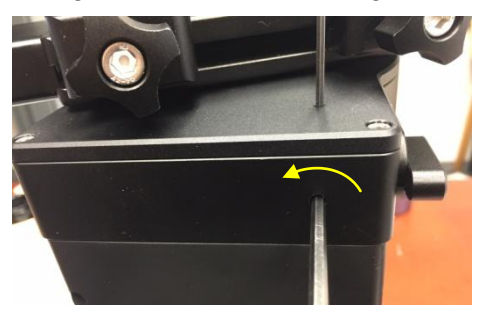

If the motor stalls or the mount does not tracking smoothly, most likely the meshing is too tight. You may loosen it by about 1/8 turn (or less for tracking)*. Tighten the set screw in the small hole to LOCK the gear screw (important) before test the mount.* Adjust again if needed, but no more than ¼ turn in total.

If you feel there is free play between the worm and gear, you may tighten the gear screw to eliminate it.

## **To Adjust RA Gear:**

The RA gear meshing adjustment screw is located next to the RA Gear Switch. The adjustment is same as that for DEC gear/worm.

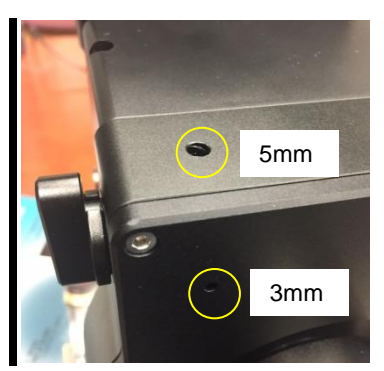

## **DO NOT over tighten the gear meshing adjustment plunger to avoid damage it.**

Please contact **support@ioptron.com** if you need more information.

# <span id="page-50-0"></span>**Appendix E. Polar Alignment using iPolar Electronic Polar Scope**

## **Connect iPolar to a PC and Download iPolar Software**

(1) Connect the iPolar Electronic Polar Scope to your PC USB port

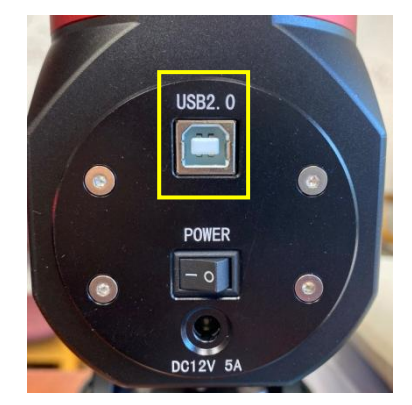

Plug a USB cable into the USB2.0 port on the rear end of mount RA axle to connect the iPolar to a computer.

- (2) The iPolar driver will be automatically installed if it is the first time connecting to the computer
- (3) You should see "iOptron iPolar" under Camera catalog in computer Device Manager

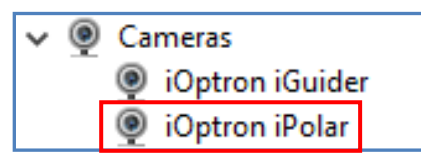

- (4) Goto [www.ioptron.com](http://www.ioptron.com/) to download iPolar software and save on your computer
- (5) The iPolar software needs Windows 7, 8.1, 10 or later version, 32 bit or 64 bit operation system, with .NET Framework 4.8 or later version.

## **Please refer to iPolar #3339 product page for latest firmware and Instruction Manual:**

iPolar Software: [https://www.ioptron.com/v/firmware/3339\\_iOptron\\_iPolar.exe](https://www.ioptron.com/v/firmware/3339_iOptron_iPolar.exe) Instruction Manual: [https://www.ioptron.com/v/manuals/3339\\_iPolarOperationManual.pdf](https://www.ioptron.com/v/manuals/3339_iPolarOperationManual.pdf)

# <span id="page-51-0"></span>**Appendix F. iGuider for CEM40G**

CEM40G has a built-in iOptron iGuider™ guiding system. It includes a 30mm diameter and 120mm focal length guiding scope and a Windows based driverless guiding camera.

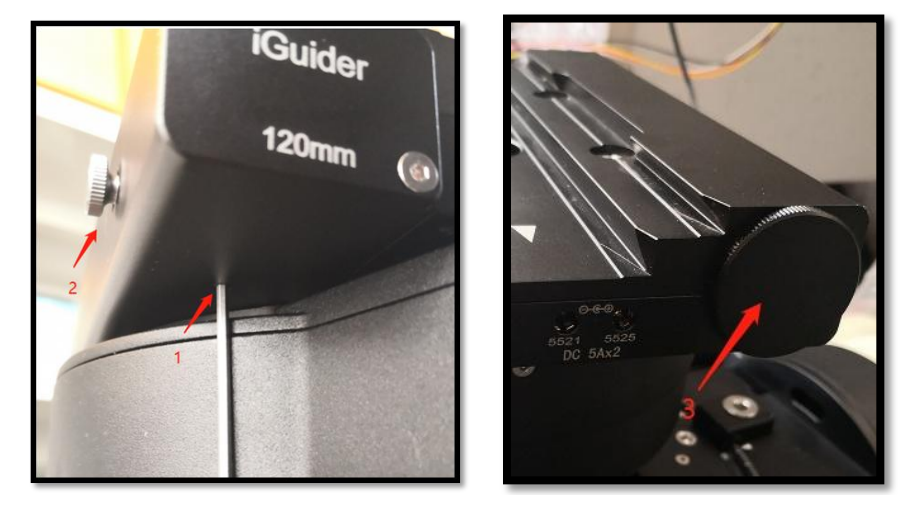

1. Focus adjuster locking screw (2mm hex), 2.Focus adjuster, 3.Lens cover

The iGuider only support ASCOM guiding (**no ST-4 connection**). Please install iGuider ASCOM driver from iOptron website. PHD2 guiding software also has the camera included.

## **1. Connect iGuider to a PC**

The iGuider guiding system is connected internally to the mount main USB port. CEM40G is connected to the USB2.0 port on the rear end of mount RA axle.

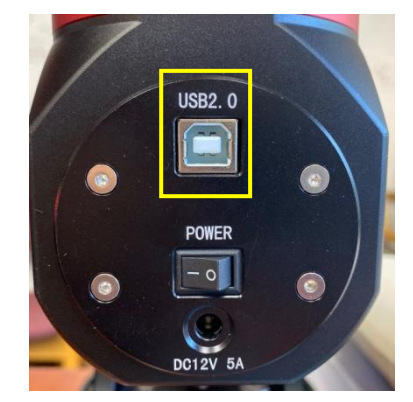

Connect the mount to a PC via a USB cable. Check your PC device list via Device Manager. You should see an iOptron iGuider under the Camera.

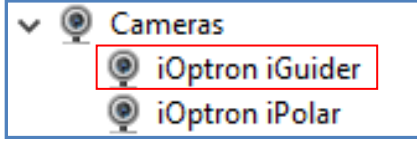

## **2. Setup PHD2 Guiding**

Download freeware PHD2 autoguiding software from https://openphdguiding.org/downloads/. Please select V2.6.7 or later version.

## Start the PHD2 to start New Profile Wizard:

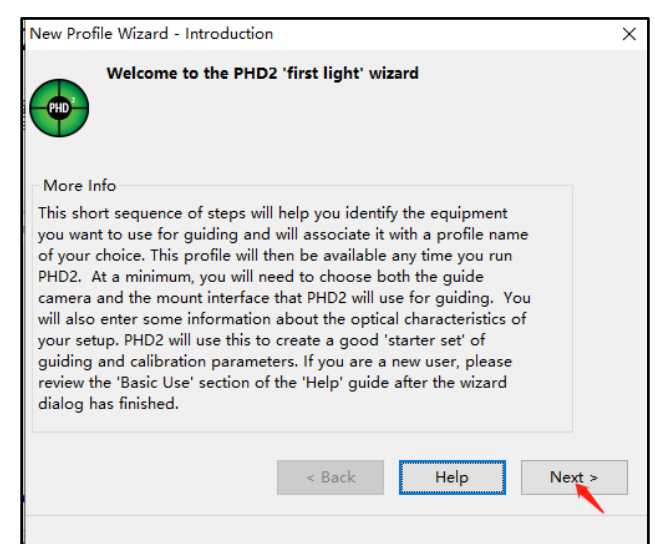

Click on Next. Select "iOptron iGuider (ASCOM Camera)" from the camera selection menu.

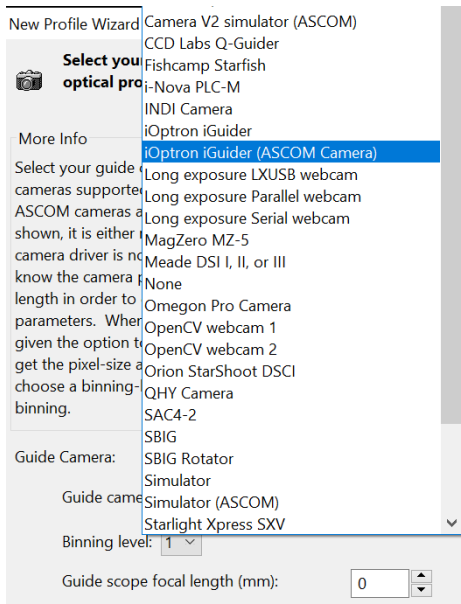

PHD2 will fill the pixel size (3.75um) automatically, if the camera is connected to the computer Enter 120mm into guide scope focal length tab, and click *Next*.

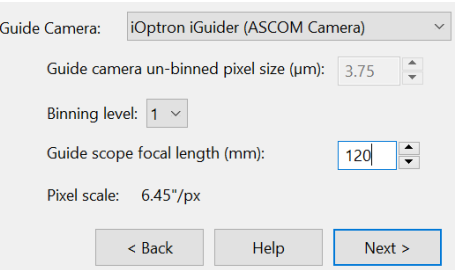

If the program displays the following error, please exit "iOptron iPolar" software.

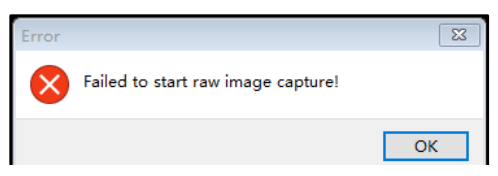

Select a mount that connected to the computer via ASCOM from the dropdown menu. Here "*iOptron CEM120/70/40/26,GEM45/28 Mount (ASCOM)*" is selected. A default guiding speed is 0.5X. Click *Next*.

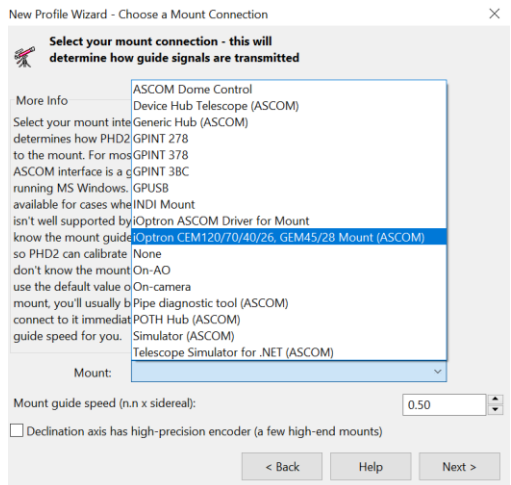

In next Adaptive Optics Device setting window, select *None* and go to *Next*.

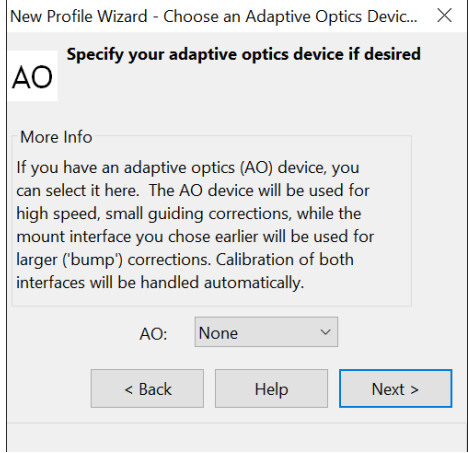

Save the Profile Name. Do not check *Build dark library*. You may do it at a late time. Click *Finish* to complete the Profile setup.

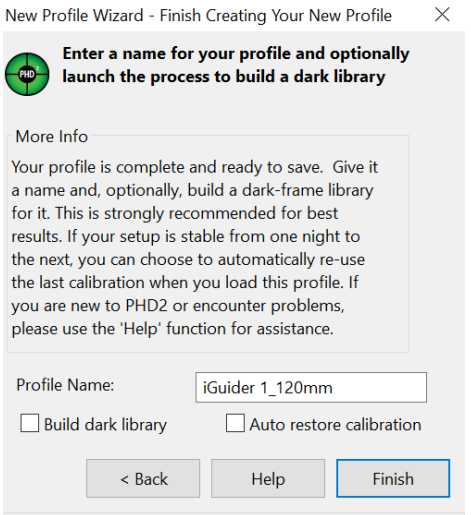

Click on Guide/Connect Equipment and connect all the devices.

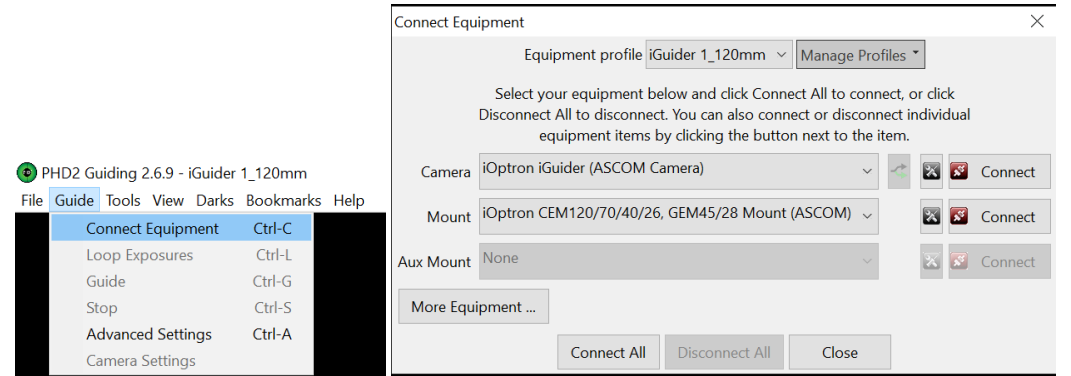

To view the image via iGuider, check "*Display Toolbar*" and "*Display Star Profile*" in *View* menu.

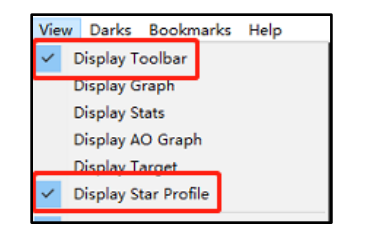

Select proper "*Exposure Time*" in *Main tool bar* and click on "*Continues Exposure*", you should see star images in the main window. Make sure you remove the lens cover.

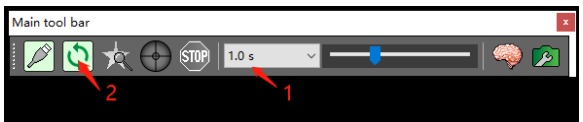

You may also check the iGuider camera during daytime by checking *Show Preview* in iOptron iGuider ASCOM window. Adjust *Exposure Time* and focuser to show the image.

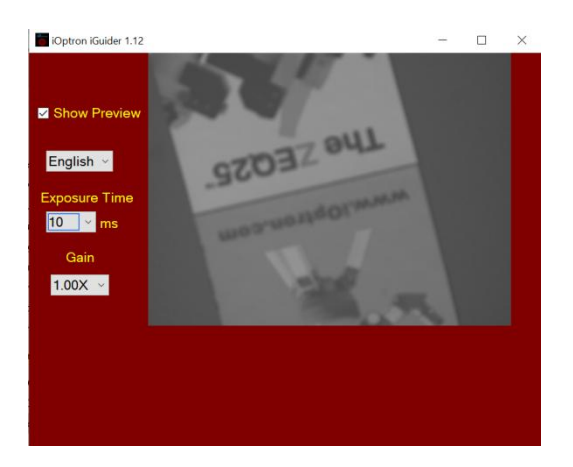

## **3. iGuider Focus Adjustment**

If you are using the iGudier the first time, you may need to adjust the guiding camera focusing.

Set up the mount. Connect the mount to a computer. Perform polar alignment. Set the Zero Position.

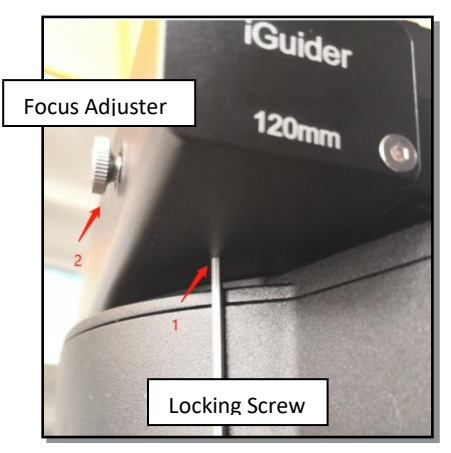

To adjust iGuider focus:

- (1) Manually slew in DEC to expose the Locking Screw. Loosen it first.
- (2) Remove iGuider lens cover.
- (3) Run PHD2 software and select "*iOptron iGuider (ASCOM Camera)"*
- (4) Go to a bright star
- (5) Turn the Focus Adjuster CCW to loosen it a little bit. Slide the Focus Adjuster to adjust the focus and bring the star to be shown in the main window.
- (6) Click on the star to look at the *Star Profile*. Fine adjusting the Focus Adjuster to bring the *Peak* to maximum value. Turn Focus Adjuster CW to tighten it.
- (7) Slew the DEC to expose the Locking Screw if it is blocked by the DEC gear box. Tighten the Locking Screw.

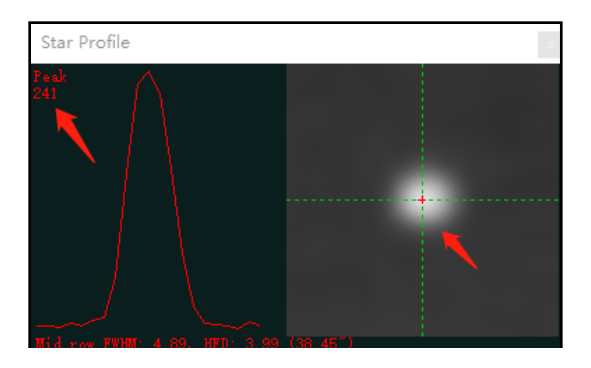

# **4. Specifications**

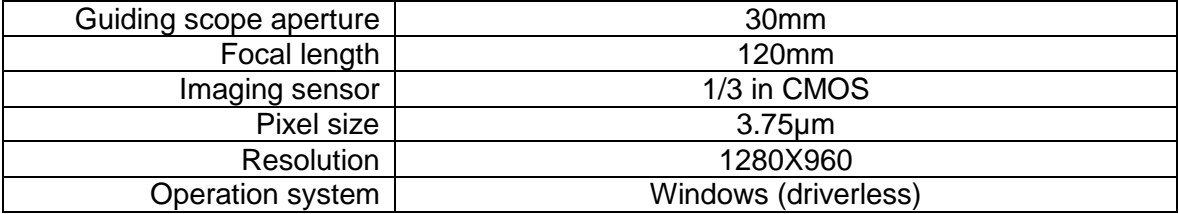

# <span id="page-57-0"></span>**Appendix G. Firmware Upgrade**

The firmware of a hand controller and mount control boards can be upgraded by the customer. Please check iOptron's website, [www.iOptron.com,](http://www.ioptron.com/) under Support Documents of the CEM40 product page.

# <span id="page-58-0"></span>**Appendix H. Computer Control a CEM40 Mount**

The CEM40 mount can be controlled by a SmartPhone, a tablet or a computer. It is supported by two types of computer connections:

- Connect to a computer via USB port on the mount main board using a USB cable. You may need to install a FTDI USB to RS232 VCP driver [\(https://www.ftdichip.com/Drivers/VCP.htm\)](https://www.ftdichip.com/Drivers/VCP.htm). The mount can be controlled via ASCOM protocol (Windows OS), or directly by some software, such as Sky Safari (Mac OS).
- Connect wirelessly with iOptron iStarFi adapter for CEM40 (#7434). The mount can be controlled via ASCOM protocol (Windows OS), SmartPhone/Pad and Mac OS wirelessly. See iStarFi Instruction Manual for detailed information.

To control the mount via ASCOM protocol, you'll need:

- 1. Download and install the latest ASCOM Platform from [http://www.ascom-standards.org/.](http://www.ascom-standards.org/) Make sure your PC meets the software requirement.
- 2. Download and install the latest iOptron Telescope ASCOM/Commander for CEM40 from iOptron website.
- 3. Planetarium software that supports ASCOM protocol. Follow software instructions to select the iOptron Telescope.

Please refer to iOptron website, [www.iOptron.com,](http://www.ioptron.com/) under Support Directory/ASCOM Driver, iOptron Telescope ASCOM Driver, for more detail.

There are also third party INDI driver for macOS or Linux.

## <span id="page-59-0"></span>**IOPTRON TWO YEAR TELESCOPE, MOUNT, AND CONTROLLER WARRANTY**

A. iOptron warrants your telescope, mount, or controller to be free from defects in materials and workmanship for two years. iOptron will repair or replace such product or part which, upon inspection by iOptron, is found to be defective in materials or workmanship. As a condition to the obligation of iOptron to repair or replace such product, the product must be returned to iOptron together with proof-of-purchase satisfactory to iOptron. B. The Proper Return Merchant Authorization Number must be obtained from iOptron in advance of return. Contact iOptron at support@ioptron.com to receive the RMA number to be displayed on the outside of your shipping container. All returns must be accompanied by a written statement stating the name, address, and daytime telephone number of the owner, together with a brief description of any claimed defects. Parts or product for which replacement is made shall become the property of iOptron. The customer shall be responsible for all costs of transportation and insurance, both to and from the factory of iOptron, and shall be required to pre-pay such costs. iOptron shall use reasonable efforts to repair or replace any telescope, mount, or controller covered by this warranty within thirty days of receipt. In the event repair or replacement shall require more than thirty days, iOptron shall notify the customer accordingly. iOptron reserves the right to replace any product which has been discontinued from its product line with a new product of comparable value and function. This warranty shall be void and of no force of effect in the event a covered product has been modified in design or function, or subjected to abuse, misuse, mishandling or unauthorized repair. Further, product malfunction or deterioration due to normal wear is not covered by this warranty. This warranty is automatically void if it is sold as an open box, used, auction, or discount over 20%; unless specified by iOptron. IOPTRON DISCLAIMS ANY WARRANTIES, EXPRESS OR IMPLIED, WHETHER OF MERCHANTABILITY OF FITNESS FOR A PARTICULAR USE, EXCEPT AS EXPRESSLY SET FORTH HERE. THE SOLE OBLIGATION OF IOPTRON UNDER THIS LIMITED WARRANTY SHALL BE TO REPAIR OR REPLACE THE COVERED PRODUCT, IN ACCORDANCE WITH THE TERMS SET FORTH HERE. IOPTRON EXPRESSLY DISCLAIMS ANY LOST PROFITS, GENERAL, SPECIAL, INDIRECT OR CONSEQUENTIAL DAMAGES WHICH MAY RESULT FROM BREACH OF ANY WARRANTY, OR ARISING OUT OF THE USE OR INABILITY TO USE ANY IOPTRON PRODUCT. ANY WARRANTIES WHICH ARE IMPLIED AND WHICH CANNOT BE DISCLAIMED SHALL BE LIMITED IN DURATION TO A TERM OF TWO YEARS FROM THE DATE OF ORIGINAL RETAIL PURCHASE. Some states do not allow the exclusion or limitation of incidental or consequential damages or limitation on how long an implied warranty lasts, so the above limitations and exclusions may not apply to you. This warranty gives you specific legal rights, and you may also have other rights which vary from state to state. iOptron reserves the right to modify or discontinue, without prior notice to you, any model or style telescope. If warranty problems arise, or if you need assistance in using your telescope, mount, or controller contact: iOptron Corporation Customer Service Department 6E Gill Street Woburn, MA01801 [www.ioptron.com](http://www.ioptron.com/) support@ioptron.com Tel. (781)569-0200 Fax. (781)935-2860 Monday-Friday 9AM-5PM EST

NOTE: This warranty is valid to U.S.A. and Canadian customers who have purchased this product from an authorized iOptron dealer in the U.S.A. or Canada or directly from iOptron. Warranty outside the U.S.A. and Canada is valid only to customers who purchased from an iOptron Distributor or Authorized iOptron Dealer in the specific country. Please contact them for any warranty.